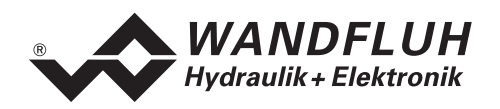

# **BETRIEBSANLEITUNG**

# **LAGEREGLER PLUS ED1X4**

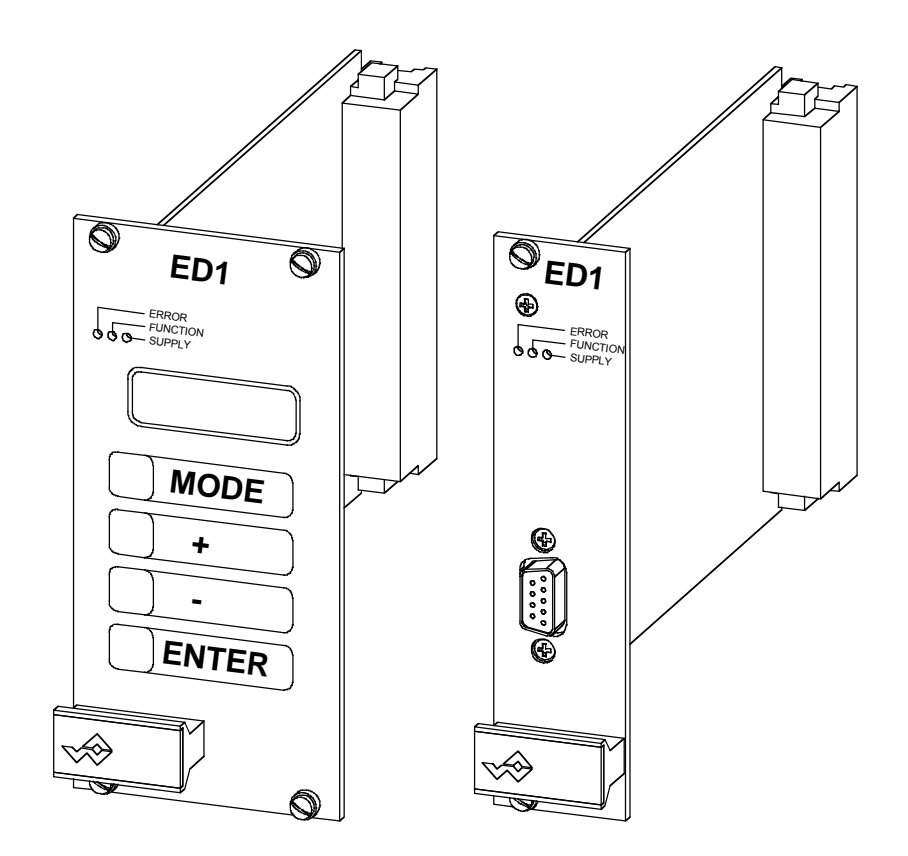

<span id="page-1-0"></span>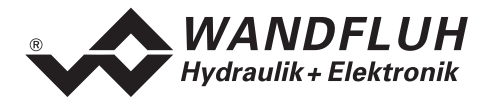

#### Inhaltsverzeichnis  $\boldsymbol{0}$

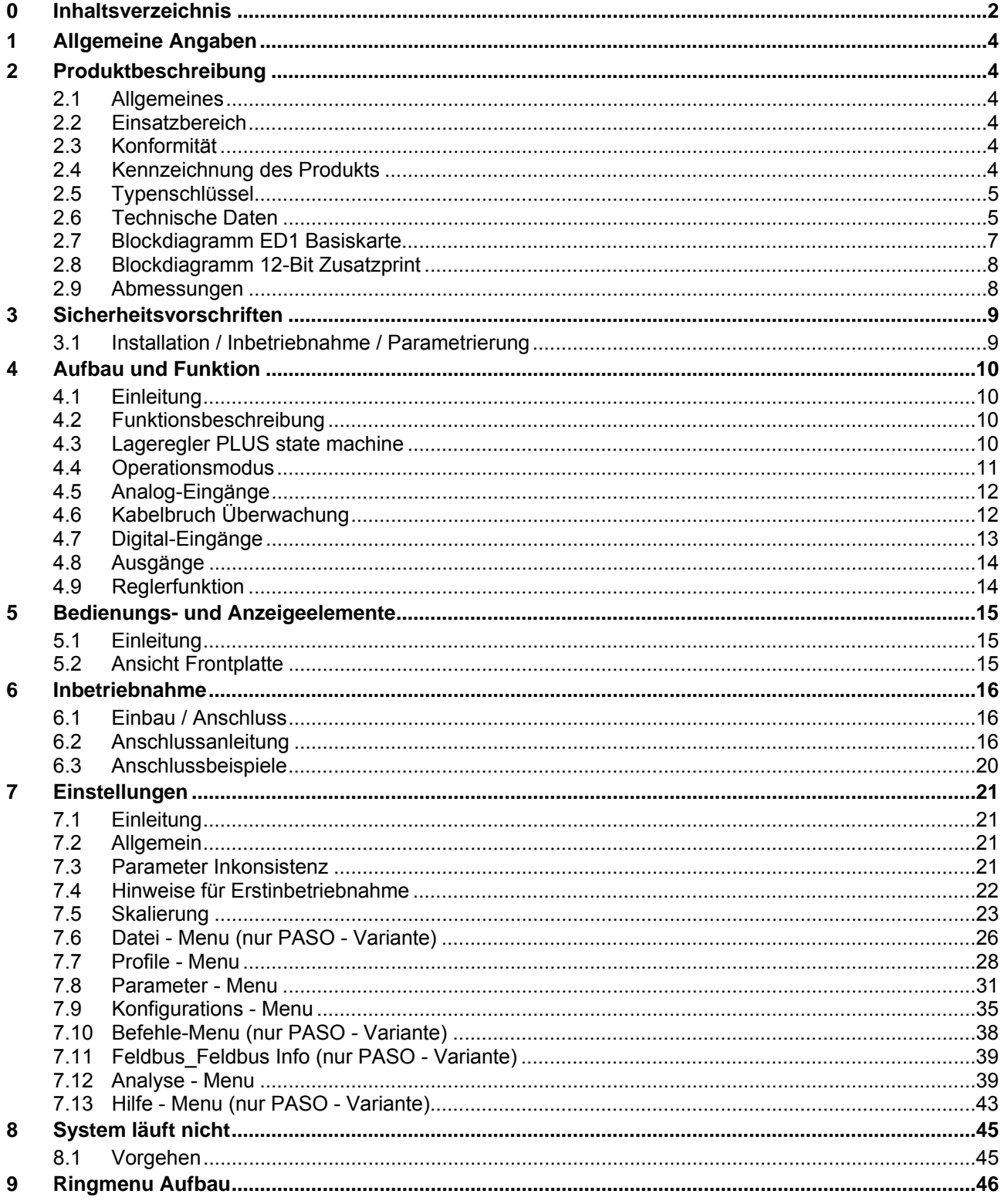

п

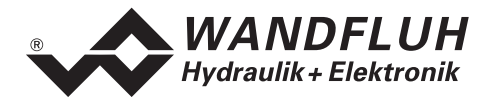

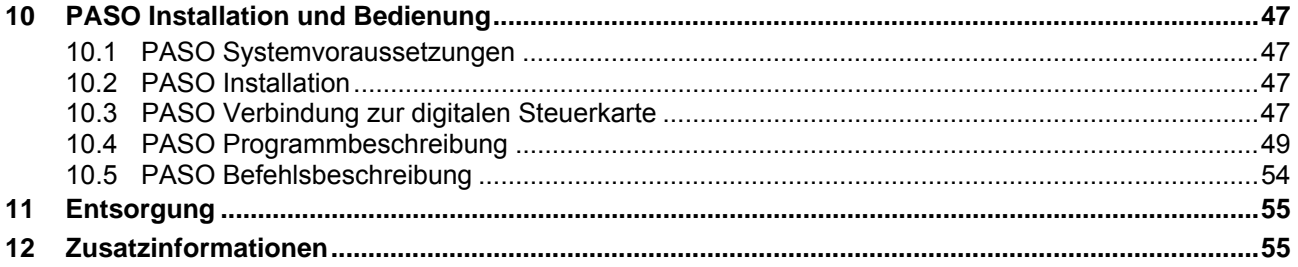

п

<span id="page-3-0"></span>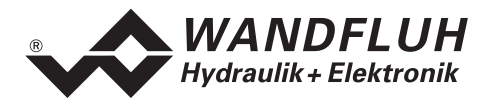

# **Betriebsanleitung zu Lageregler PLUS ED1X4**

#### **1 Allgemeine Angaben**

Diese Betriebsanleitung (BA) dient dazu, den Lageregler PLUS ED1X4 (Lageregler PLUS) von WANDFLUH bestimmungsgemäss, sachgerecht, wirkungsvoll und sicher zu verwenden. Die BA umfasst Verhaltensanweisungen, welche WANDFLUH als Hersteller oder ihre Wiederverkaufsorganisationen (WANDFLUH-Schwestergesellschaften oder WANDFLUH-Vertretungen) im Rahmen ihrer Instruktionspflicht dem Anwender abgibt.

Die BA enthält zu diesem Zweck hauptsächlich:

- Angaben über die bestimmungsgemässe Verwendung, Installation und Inbetriebnahme des Lageregler PLUS
- Angaben zur Sicherheit im Umgang mit der Steuerung

# **2 Produktbeschreibung**

### **2.1 Allgemeines**

Der Lageregler PLUS ist als 19"-Steckkarte mit einem DIN 41612, Bauform F48 - Stecker realisiert.

### **2.2 Einsatzbereich**

Als Europakarte liegt der Einsatzbereich des Lageregler PLUS vor allem im industriellen Bereich.

### **2.3 Konformität**

Der Lageregler PLUS wurde nach den geltenden Regeln der Technik entwickelt und getestet. Im besonderen wurde die EG-Richtlinie 89/336/EWG (EMV-Richtlinie) angewendet.

#### **2.4 Kennzeichnung des Produkts**

Die Messerleiste des Lageregler PLUS ist mit folgenden Klebern versehen:

- mit einem Typen-Kleber
- mit einem Seriennummer-Kleber (mit dem Visum des Testers)

Mit der PC-Parametriersoftware PASO können folgende Angaben direkt vom Lageregler PLUS gelesen werden:

- **Kartentyp**
- Softwareversion
- Firmwareversion

<span id="page-4-0"></span>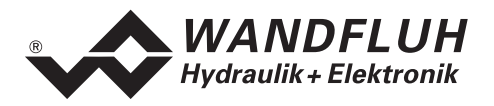

# **2.5 Typenschlüssel**

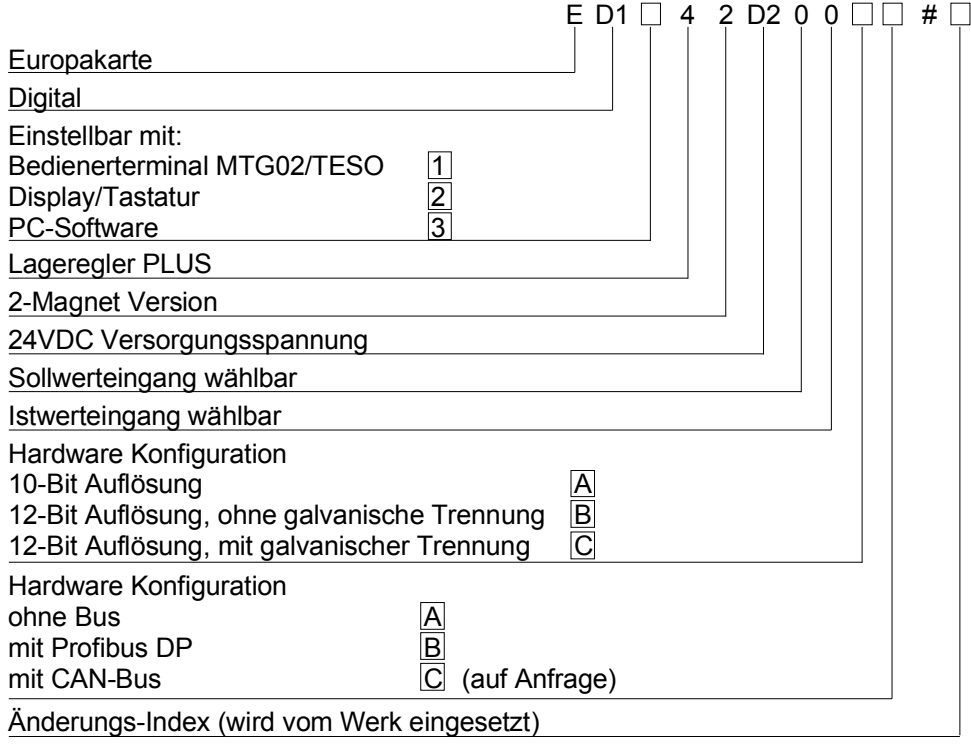

### **2.6 Technische Daten**

#### **2.6.1 Allgemeine Kenngrössen**

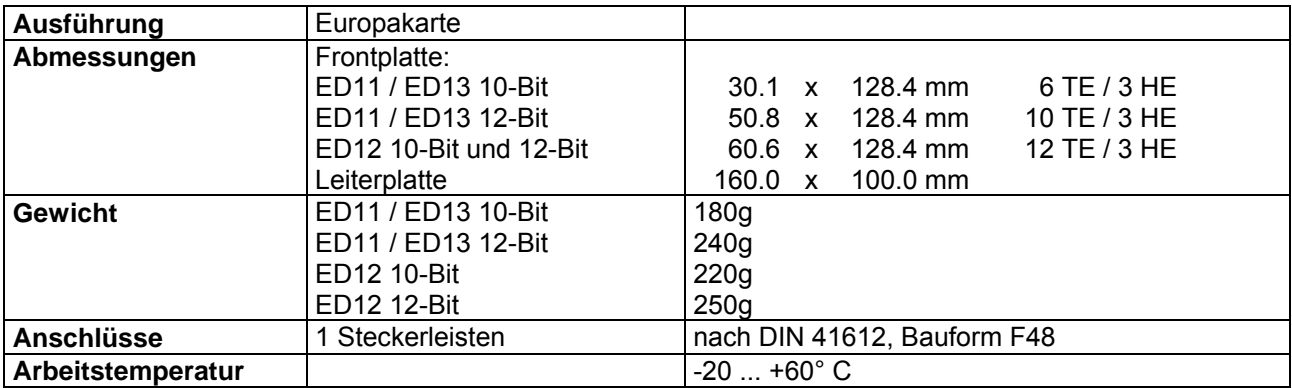

#### <span id="page-4-1"></span>**2.6.2 Elektrische Kenngrössen**

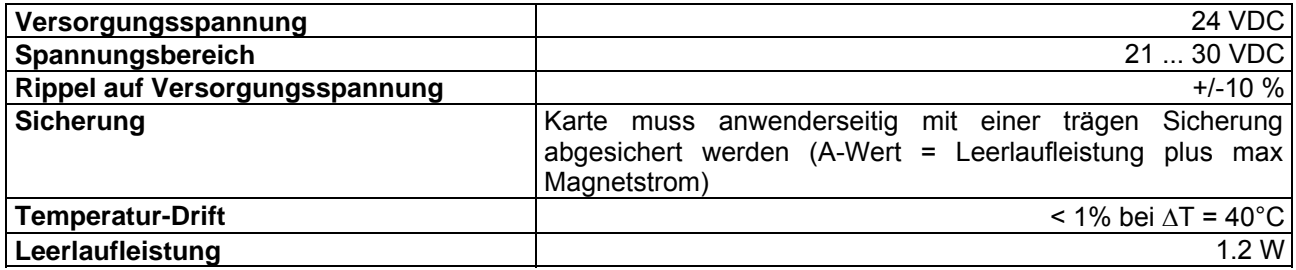

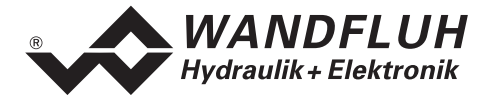

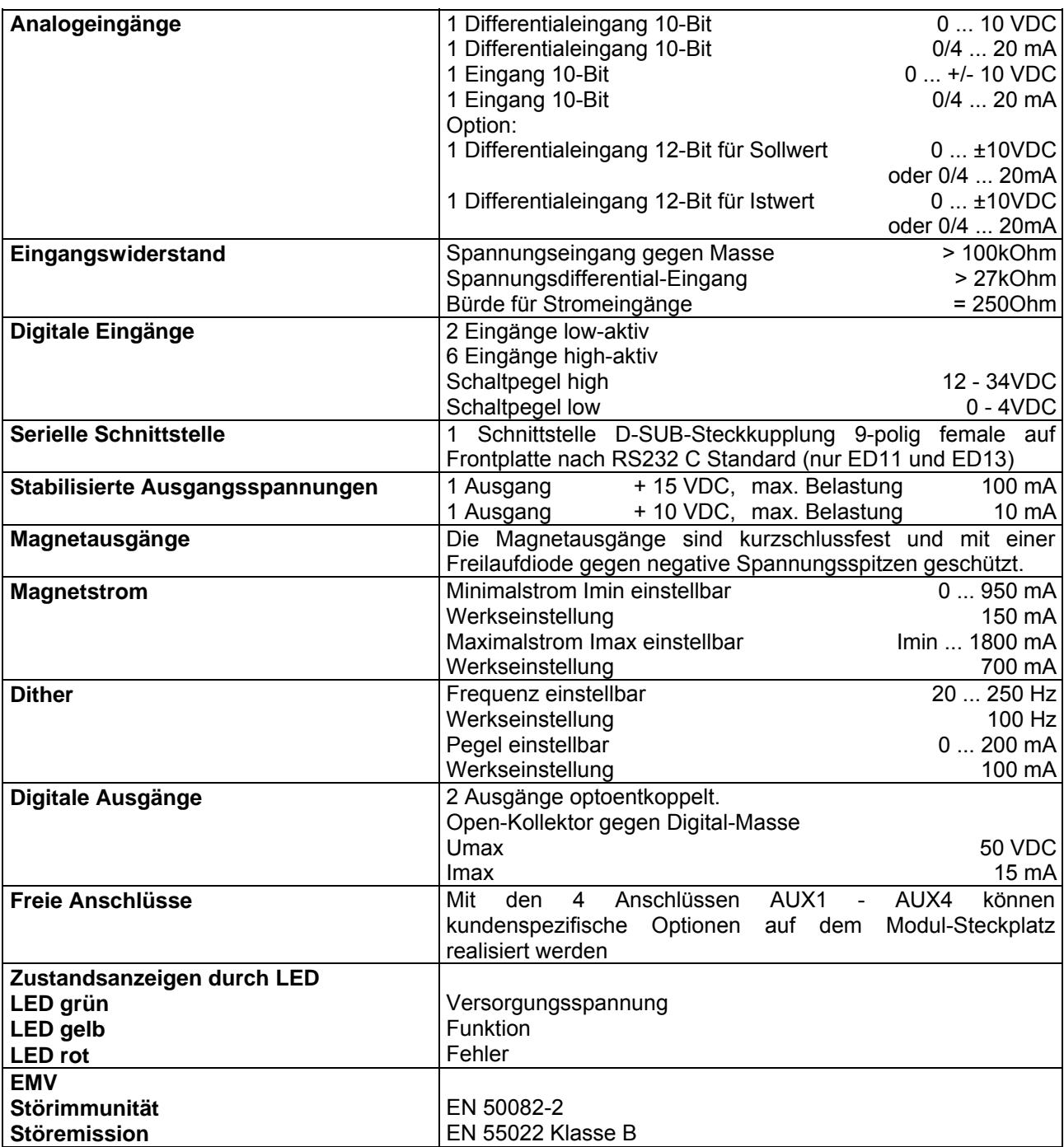

#### **2.6.3 Umgebung**

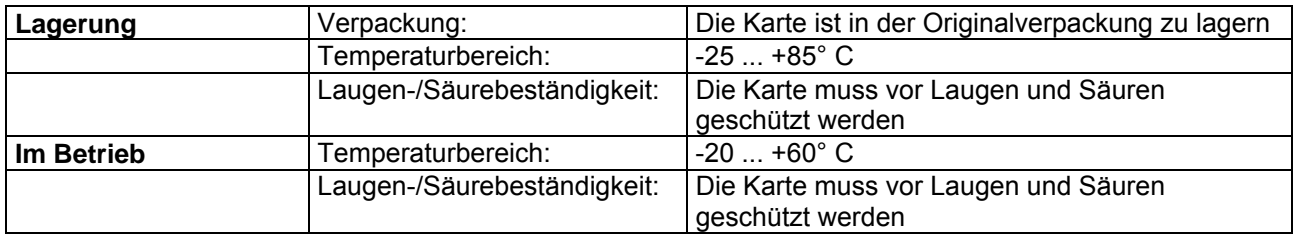

п

<span id="page-6-0"></span>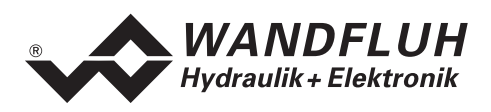

### <span id="page-6-1"></span>**2.7 Blockdiagramm ED1 Basiskarte**

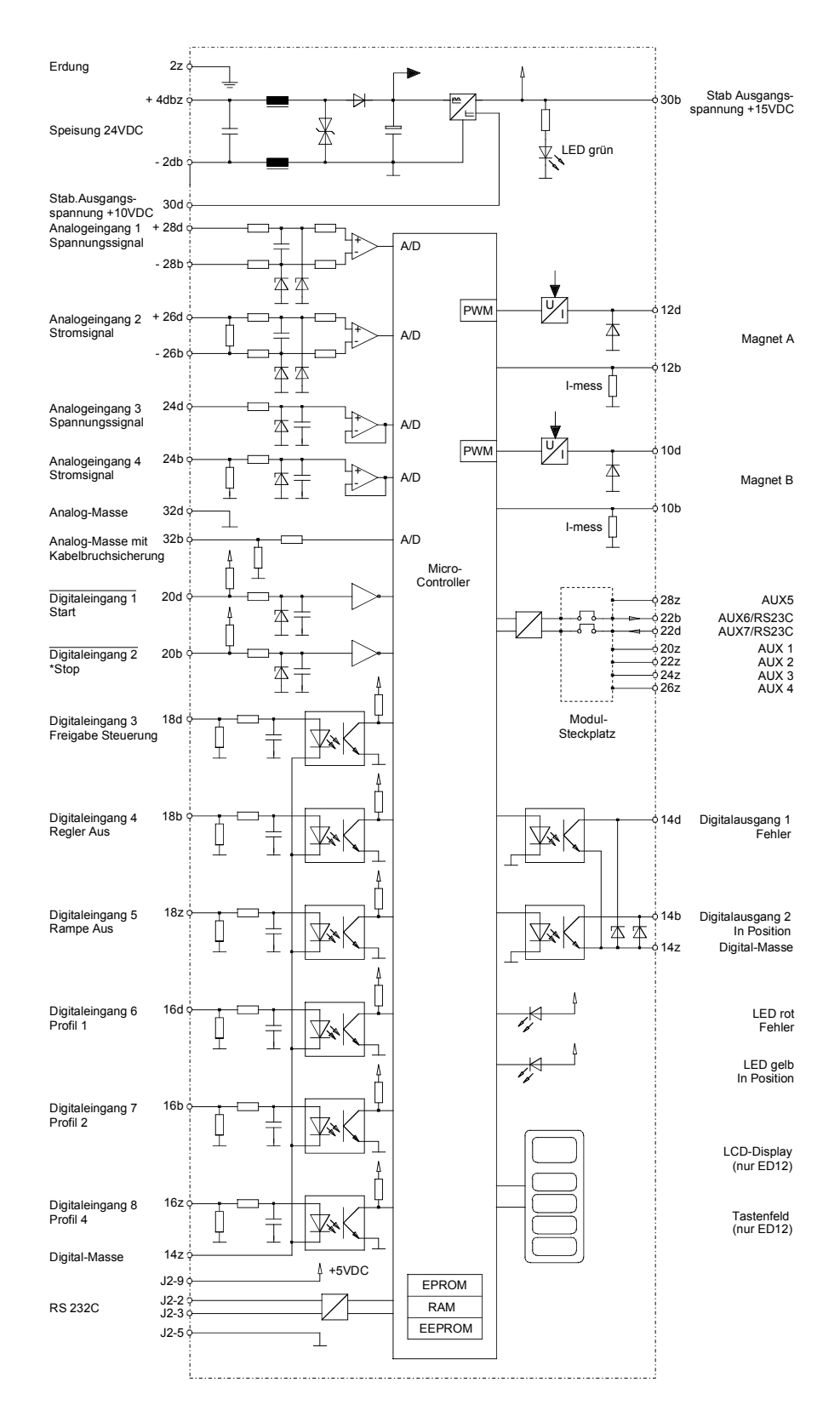

<span id="page-7-0"></span>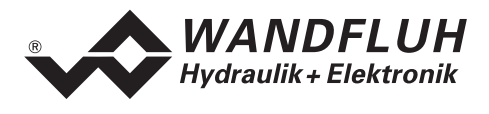

### **2.8 Blockdiagramm 12-Bit Zusatzprint**

(Auf Modul-Steckplatz montiert)

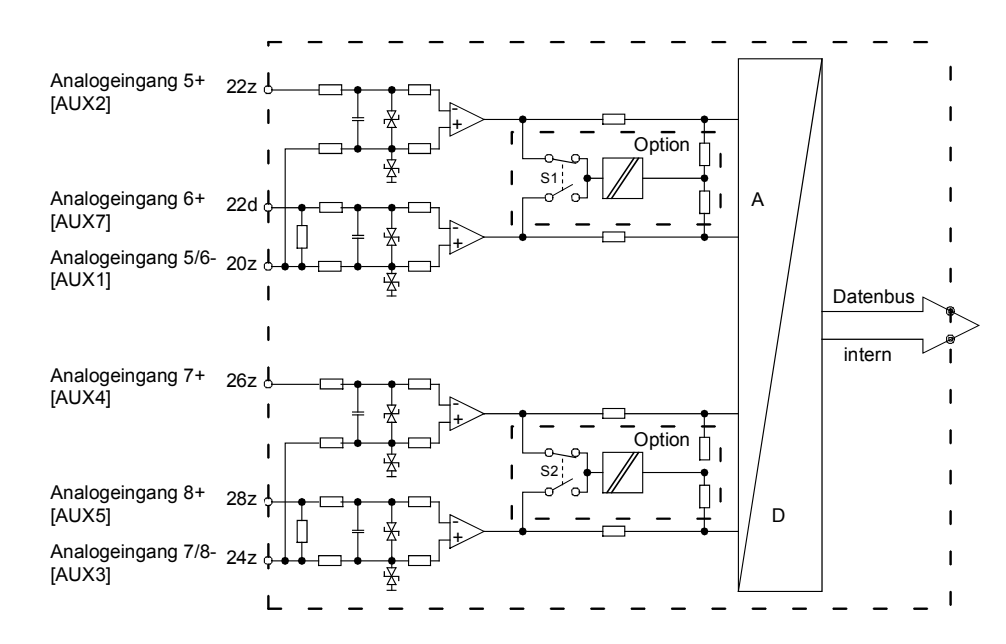

### **2.9 Abmessungen**

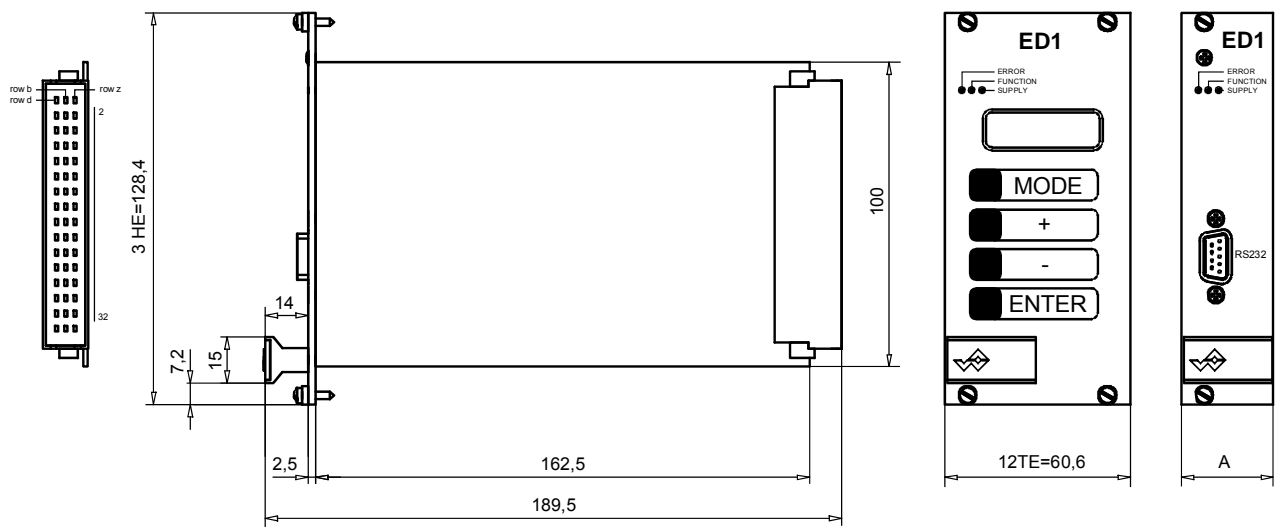

A: 6TE = 30.1mm bei 10-Bit Karte 12TE = 60.6mm bei 12-Bit Karte und Karte mit Bus

<span id="page-8-0"></span>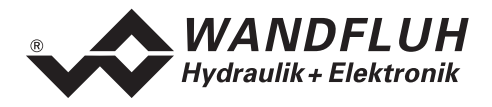

# <span id="page-8-1"></span>**3 Sicherheitsvorschriften**

#### **3.1 Installation / Inbetriebnahme / Parametrierung**

- Vorgängig ist diese Betriebsanleitung genau zu studieren, und deren Weisungen sind einzuhalten.
- Vor der Installation müssen alle Versorgungsspannungen und sonstigen Energiequellen abgetrennt werden.
- Beim Auspacken und bei der Installation der Karte ist diese nur am Haltegriff der Frontplatte zu ergreifen. Jegliches Berühren von Lötstellen, Bauteilen und Kontaktstiften der Karte sollte vermieden werden.
- Fehlbedienungen durch das Personal können von der Karte nicht verhindert werden.
- Vor dem Einschalten der Versorgungsspannung sind die Absicherung, die richtige Verdrahtung und das Übereinstimmen der Versorgungsspannung mit dem zulässigen Versorgungsspannungs-Bereich zu überprüfen.

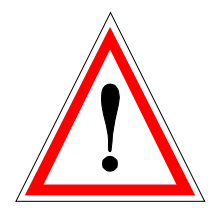

- **Die Steuerung überwacht steuerungsinterne sowie anlagenseitige Betriebszustände, kann aber unkontrollierte Bewegungen, infolge eines unvorhersehbaren Fehlers auf der Karte, nicht in jedem Falle verhindern.**
- <span id="page-8-2"></span>• **Personengefährdung ist deshalb durch Unterbrechen der Betriebsspannung über die NOT-AUS-KETTE anlageseitig zu verhindern.**

<span id="page-9-0"></span>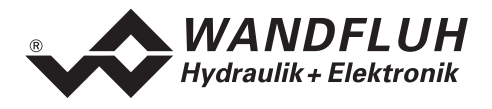

#### **4 Aufbau und Funktion**

Siehe Abschnitt ["Blockdiagramm ED1 Basiskarte](#page-6-1)" Seite [7](#page-6-1)

### **4.1 Einleitung**

- Der Lageregler PLUS ist auf einer **Europakarte** aufgebaut
- Alle Ein- und Ausgänge sind über die **Steckerleiste** zu kontaktieren
- Der Lageregler PLUS ist standardmässig mit einer Frontplatte erhältlich
- Die **Version ED1142D200XA** hat auf der Frontplatte eine RS232 (serielle) Schnittstelle, über welche mit einem Bedienterminal (MTG02) oder der PC-Terminalsoftware TESO die Parametrierung und Diagnose vorgenommen werden können.
- Die **Version ED1242D200XA** hat auf der Frontplatte ein Display und eine Tastatur, über welche die Parametrierung und Diagnose vorgenommen werden können.
- Die **Version ED1342D200A** hat auf der Frontplatte eine RS232 (serielle) Schnittstelle, über welche mit der PC-Parametriersoftware PASO die Parametrierung und Diagnose vorgenommen werden können.

### **4.2 Funktionsbeschreibung**

In der Karte integriert ist neben dem Lageregler auch der Verstärkerteil zur direkten Ansteuerung eines 4/3- Wege Proportionalventils. Mit einem übergeordneten Rechner wird an der Steuerung eine Position, in Form eines analogen Sollwertsignales, vorgegeben. Der Sollwert kann auch in Form eines Profils vorgegeben und entsprechend digital angewählt werden.

Durch das Verknüpfen von mehreren Profilen kann ein Fahrprofil vorgegeben werden. Dabei kann (pro Profil) die Verfahrgeschwindigkeit und eine Wartezeit, nach erreichen der Sollposition, eingegeben werden. Durch die Skalierung von Soll- und Istwerten können alle weiteren Eingaben in z.B. mm gemacht werden.

Der vorgegebene Sollwert entspricht einer Zylinderposition, welche mittels Lageregler angefahren wird. Ist der Zylinder in Position, so gibt die Steuerung ein digitales Signal aus. Das Anfahren des Zylinders kann mittels einer einstellbaren Rampenzeit "weicher" gemacht werden. Die Regelcharakteristik kann mit diversen Parameter auf die entsprechende Regelung abgeglichen werden. Es ist im weiteren auch möglich, zu Testund Einstellungszwecken die Regelung komplett auszuschalten.

Geänderte Parameter können in einem nichtflüchtigen Speicher abgelegt werden, so dass sie nach einem erneuten Einschalten der Steuerung wieder zur Verfügung stehen.

#### <span id="page-9-1"></span>**4.3 Lageregler PLUS state machine**

Im folgenden wird mit Hilfe eines Zustandsdiagramm beschrieben, wie das Aufstarten des Lageregler PLUS abläuft und welche Betriebszustände wann und wie erreicht werden.

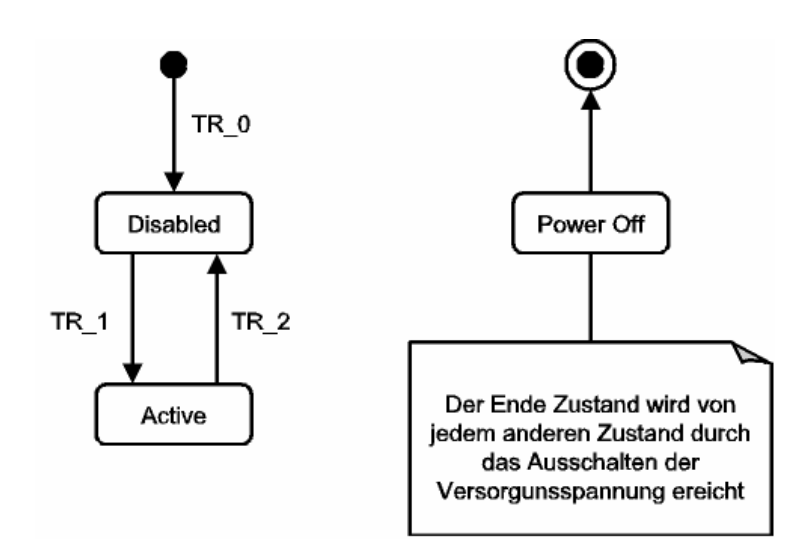

<span id="page-10-0"></span>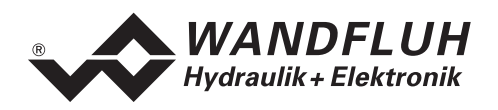

Eine Beschreibung des Aufstartvorganges des Lageregler PLUS mit Feldbus befinden sich im Dokument "Betriebsanleitung ED1/SD1 PROFIBUS DP Geräte-Profil Fluid Power Technology".

Die folgende Tabelle beschreibt die möglichen Zustände und was in diesen Zuständen gemacht wird:

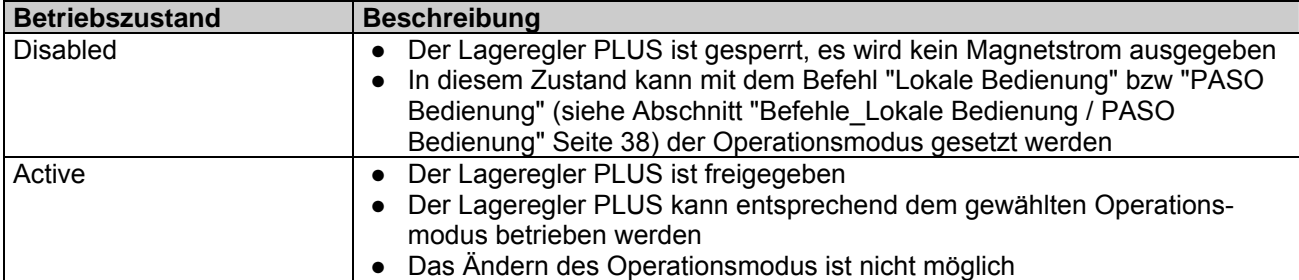

Die folgende Tabelle beschreibt die Übergänge von einem Zustand in den nächsten:

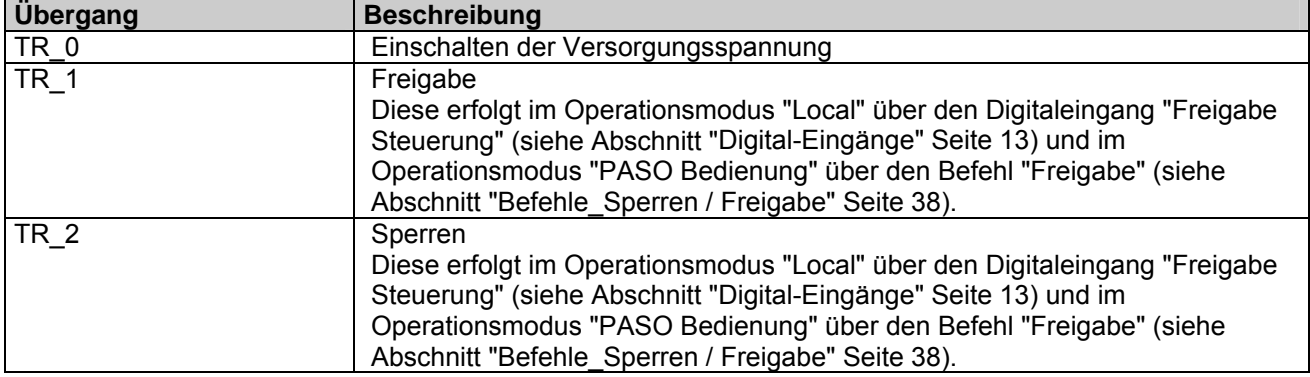

### <span id="page-10-1"></span>**4.4 Operationsmodus**

Der Lageregler PLUS besitzt 3 Operationsmodi. Die folgende Tabelle zeigt, was in den verschiedenen Operationsmodi gemacht werden kann und wie sie gesetzt werden:

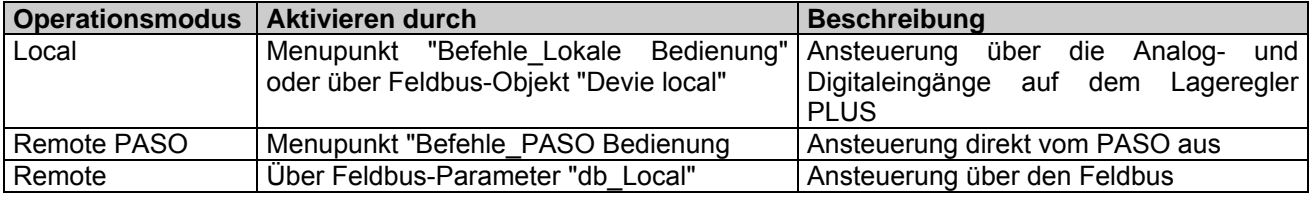

Der aktuelle Operationsmodus wird in der Statuszeile angezeigt (siehe Abschnitt ["Starten von PASO](#page-50-0)" Seite [51](#page-50-0)).

Genauere Angaben über den Operationsmodus "Local" und "Remote PASO" befinden sich im Abschnitt ["Befehle\\_Lokale Bedienung / PASO Bedienung](#page-37-1)" Seite [38](#page-37-1).

Genauere Angaben über die Möglichkeiten des Lageregler PLUS mit Busknoten befinden sich im Dokument "Betriebsanleitung ED1/SD1 PROFIBUS DP Geräte-Profil Fluid Power Technology".

<span id="page-11-0"></span>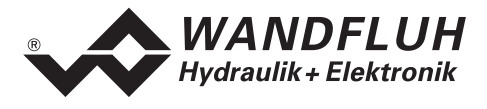

### **4.5 Analog-Eingänge**

- Das anliegende Analogsignal wird im A/D-Wandler mit folgender Auflösung digitalisiert.
	- 10-Bit für die Karte ED1X22D200**A**A (nur bei 0 ... +10V und 0 ... 20mA)
	- 12-Bit für die Karte ED1X22D200**B**A (nur bei 0 ... +5V, 0 ... +10V und 0 ... 20mA)
	- **Achtung:** Bei der Wahl der Eingangsbereiche 0 ... +8V, 0 ... +5V (nur bei 10-Bit) oder 4 ... 20mA ist die Auflösung < 10-Bit bzw. < 12-Bit!

#### • **Differentialeingänge**

Differentialeingänge müssen verwendet werden, wenn das Potential der Masse des externen Sollwert-Gebers nicht mit der Analogmasse auf der Lageregler PLUS Karte übereinstimmt. Soll der Differentialeingang wie ein Analogeingang gegen Analogmasse eingesetzt werden, ist der – (minus) Anschluss des Differentialeingangs auf Analogmasse zu verbinden.

• **Galvanische Trennung der Analogeingänge (Option)**  (nur 12-Bit Version)

Je zwei der vier 12-Bit Analogeingänge (wählbar) können auf der Steuerung galvanisch getrennt bzw. isoliert werden.

- **Analogeingang 1** (für Differential-Spannungssignal) (nur 10-Bit Version)
- Eingangs-Spannungsbereich: 0 ... +10V / 0 ... +8V / 0 ... +5V **Analogeingang 2** (für Differential-Stromsignal) (nur 10-Bit Version)
- Eingangs-Strombereich: 0 ... +20mA / 4 ... +20mA **Analogeingang 3** (für Spannungssignal gegen Analogmasse) (nur 10-Bit Version)
- **Analogeingang 4** (für Stromsignal gegen Analogmasse) Eingangs-Spannungsbereich: 0 ... ±10V / 0 ... ±8V / 0 ... ±5V
- (nur 10-Bit Version) Eingangs-Strombereich: 0 ... +20mA / 4 ... +20mA
- **Analogeingang 5 [AUX2]** (für Differential-Spannungssignal) (nur 12-Bit Version) Eingangs-Spannungsbereich: 0 ... +10V / 0 ... +8V / 0 ... +5V
- **Analogeingang 6 [AUX7]** (für Differential-Stromsignal) (nur 12-Bit Version)
- • Eingangs-Strombereich: 0 ... +20mA / 4 ... +20mA **Analogeingang 7 [AUX4]** (für Differential-Spannungssignal) (nur 12-Bit Version) Eingangs-Spannungsbereich: 0 ... +10V / 0 ... +8V / 0 ... +5V **Analogeingang 8 [AUX5]** (für Differential-Stromsignal)
- (nur 12-Bit Version) Eingangs-Strombereich: 0 ... +20mA / 4 ... +20mA

#### **4.6 Kabelbruch Überwachung**

Die Analogeingänge können auf einen Kabelbruch überwacht werden. Wird ein Kabelbruch detektiert, werden die entsprechenden Magentausgänge gesperrt und die rote LED und der Ausgang "Fehler" werden aktiviert. Damit die Überwachung wirksam ist, müssen folgende Bedingungen erfüllt sein:

- Das Eingangssignal muss entweder ein Stromsignal 4 ... 20mA oder ein Spannungssignal ab Potentiometer sein.
- Wird ein Potentiometer eingesetzt, so muss dessen Masseanschluss auf die Klemme "Analogmasse mit Kabelbruchsicherung" (32b) geführt werden.
- Der Parameter "Kabelbruch" muss auf "Ein" stehen (siehe Abschnitt ["Konfiguration\\_Soll/Istwert Signale"](#page-34-1) Seite [35](#page-34-1)). Bei einem Spannungssignal ab Potentiometer muss nach jedem Einschalten des Kabelbruches die Karte aus- und wieder eingeschaltet werden.

<span id="page-12-0"></span>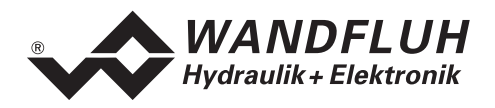

**Achtung:** Bis zur Erkennung eines Kabelbruches vergehen ca. 100ms. In dieser Zeit kann die Achse unbeabsichtigte Bewegungen machen!

### <span id="page-12-1"></span>**4.7 Digital-Eingänge**

- Die Digitaleingänge 1 und 2 sind low-aktiv (siehe Abschnitt "[Elektrische Kenngrössen"](#page-4-1) Seite [5](#page-4-1)) und nicht galvanisch getrennt.
- Die Digitaleingänge 3 bis 8 sind high-aktiv (siehe Abschnitt "[Elektrische Kenngrössen"](#page-4-1) Seite [5](#page-4-1)) und über Optokoppler galvanisch getrennt.
- **Achtung: Gemeinsame Optokoppler-Masse (14z) anschliessen! Digitaleingang 1 (\*Start, low-aktiv)**  Wird dieser Eingang gesetzt, wird die Bewegung der Achse gestartet. Abhängig von den Digitaleingängen 6 - 8 wird entweder der externe Sollwert oder eine Profil-Sollposition angefahren. Wird dieser Eingang nicht gesetzt, so wird der aktuelle Zustand beibehalten. Wenn jede Änderung an den Digitaleingängen 6 - 8 sofort eingelesen werden soll, muss der Digitaleingang 1 immer aktiviert sein.
- **Digitaleingang 2 (\*Stop, low-aktiv)**  Wird dieser Eingang gesetzt, wird die Bewegung der Achse gestoppt. Wird dieser Eingang nicht gesetzt, wird die Bewegung der Achse ausgeführt.
- **Digitaleingang 3 (Freigabe Steuerung, high-aktiv)**  Gibt den Lageregler PLUS generell frei. Ohne diese Freigabe können keine Bewegungen ausgeführt werden.
- **Digitaleingang 4 (Regler Aus, high-aktiv)**  Durch setzen des Einganges kann der Regler zeitweilig ausgeschaltet werden. Dazu muss jedoch der Parameter "Regler" auf "extern" stehen (siehe Abschnitt "[Reglerfunktion"](#page-13-1) Seite [14\)](#page-13-1).
- **Digitaleingang 5 (Rampe Aus, high-aktiv)**  Durch setzen des Einganges kann die Rampe zeitweilig ausgeschaltet werden. Wird die Rampe nie benötigt, wird dieser Eingang nicht beschaltet, da die Rampenzeit auf 0s definiert ist.
- **Digitaleingang 6 8 (Profilwahl, high-aktiv)**  Es stehen 7 Profile zur Verfügung, die binär angewählt werden können. Sobald ein Profil über die Digitaleingänge 6 - 8 angewählt und der Digitaleingang 1 "Start" aktiviert wird, ist der externe Sollwert wirkungslos.

Folgende Eingänge müssen gesetzt werden, damit das entsprechende Profil aktiviert wird:

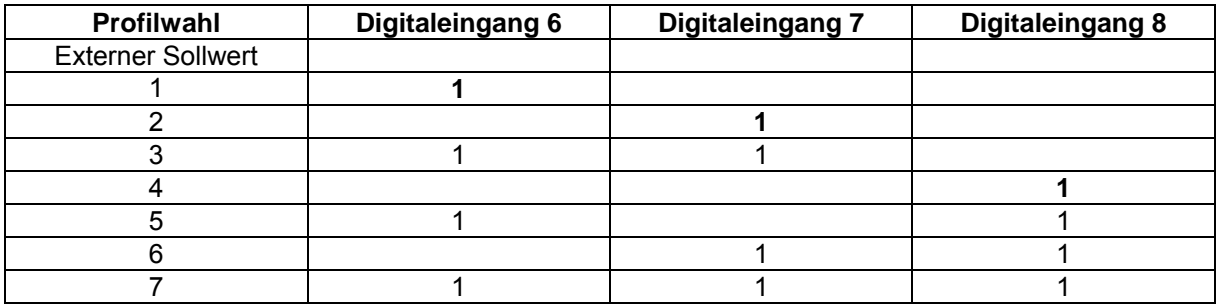

Die Profile 1, 2 und 4 können direkt, d.h. ohne Codierung angewählt werden.

**Verfügt der Lageregler PLUS über einen Feldbusanschluss, können die Digitaleingänge 6 - 8 nicht verwendet werden! Die Profile können nur direkt über die Parametriersoftware PASO angewählt werden.**

<span id="page-13-0"></span>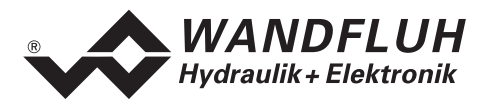

### **4.8 Ausgänge**

#### • **Proportional-Magnetausgänge A und B**

Die 2 Magnetausgänge haben einen mit 1000 Hz **P**uls-**W**eiten-**M**odulierten Stromausgang mit überlagertem Dither. Die Polarität der angeschlossenen Magnete spielt keine Rolle. Die Ausgänge sind kurzschlussfest und dürfen je mit maximal 1,8 A belastet werden.

• • **Digitalausgang 1 (Fehler)**  Dieser Ausgang wird aktiv, wenn ein Fehler detektiert wird. **Digitalausgang 2 (In Position)** 

Der Ausgang wird aktiv, wenn der Zylinder in Position ist. Die genaue Erkennung erfolgt über ein einstellbares Fenster, welches die Differenz zwischen Soll- und Istwert überprüft. Ist die Differenz kleiner als das Fenster, wird der Ausgang aktiv.

• **Leuchtdioden LED grün / gelb / rot**  LED grün: Versorgungsspannung ist vorhanden LED gelb: In Position LED rot: zeigt einen Fehler an

## <span id="page-13-1"></span>**4.9 Reglerfunktion**

Folgende 3 Reglerfunktionen sind möglich:

• **Regler Ein** 

In diesem Zustand arbeitet die Steuerung als Zylinder-Lageregler PLUS in einem geschlossenem Regelkreis. Das Sollwertsignal gibt die gewünschte Position des Zylinder vor. In diesem Zustand können die verschiedenen Reglereinstellungen gemacht werden.

• **Regler Aus** 

In diesem Zustand arbeitet die Steuerung als reine Verstärkerkarte in einem offenen Steuerkreis. Entsprechend dem Sollwertsignal wird ein Magnetstrom ausgegeben:

0% ... 50% Sollwert = Imax ... Imin Magnet B

50% ... 100% Sollwert = Imin ... Imax Magnet A

• **Regler Extern** 

In diesem Zustand bestimmt der externe Digitaleingang 4 (Regler Aus), ob die Steuerung als Zylinder-Lageregler PLUS (DE4 nicht aktiv) oder als reine Verstärkerkarte (DE4 aktiv) arbeitet.

Weitere Angaben zur Einstellung der Regelparameter finden sie im Abschnitt "[Parameter\\_Regler"](#page-31-0) Seite [32.](#page-31-0)

<span id="page-14-0"></span>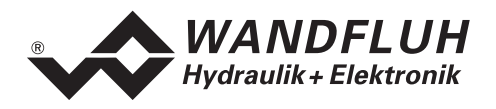

#### **5 Bedienungs- und Anzeigeelemente**

### **5.1 Einleitung**

Der Lageregler PLUS ist standardmässig mit einer Frontplatte versehen:

- Die **Version ED1142D200XA** hat auf der Frontplatte eine RS232 (serielle) Schnittstelle, über welche mit einem Bedienterminal (MTG02) oder der PC-Terminalsoftware TESO die Parametrierung und Diagnose vorgenommen werden können.
- Die **Version ED1242D200XA** hat auf der Frontplatte ein Display und eine Tastatur, über welche die Parametrierung und Diagnose vorgenommen werden können.
- Die **Version ED1342D200A** hat auf der Frontplatte eine RS232 (serielle) Schnittstelle, über welche mit der PC-Parametriersoftware PASO die Parametrierung und Diagnose vorgenommen werden können.

#### **5.2 Ansicht Frontplatte**

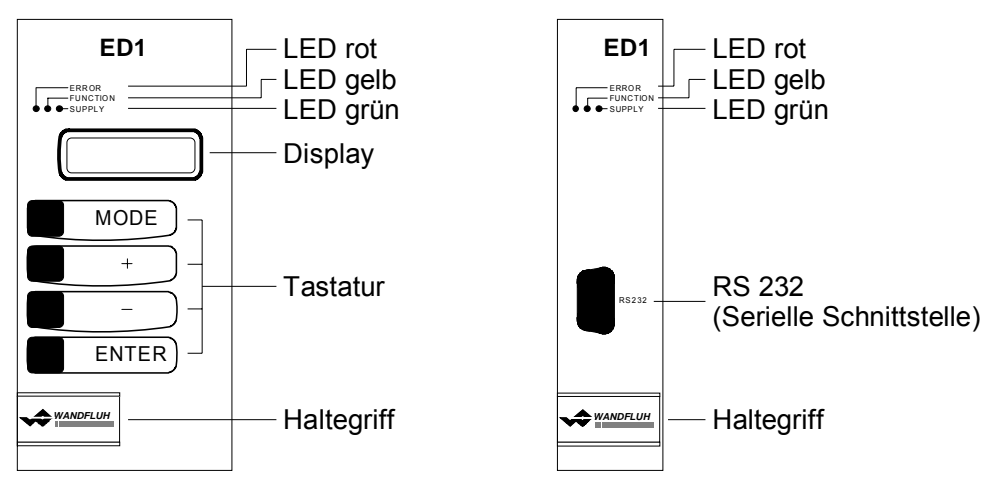

Version ED12 Version ED11 und ED13

<span id="page-15-0"></span>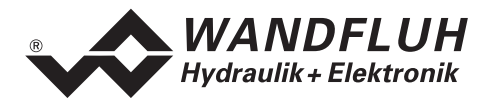

# **6 Inbetriebnahme**

#### **Bitte beachten Sie den Abschnitt "[Sicherheitsvorschriften](#page-8-1)" auf Seite [9.](#page-8-2)**

#### **6.1 Einbau / Anschluss**

Der Lageregler PLUS ist bevorzugt in ein 19"-Rack oder in ein geschlossenes Gehäuse einzubauen.

Für **EMV-gerechten Einbau / Anschluss** sind folgende Punkte unbedingt zu beachten:

- Die Oberfläche (mindestens die Auflagefläche für die Frontplatte des Lageregler PLUS) des Racks / Gehäuse muss elektrisch leitfähig sein (nicht eloxiert)!
- Das Rack / Gehäuse ist über grossen Litzen-Querschnitt resp. grossflächige Montage auf elektrisch leitfähigem Untergrund zu erden
- Rack- / Gehäuse-Seitig sind als Steckverbinder eine Federleiste nach DIN 41612, Bauform F48 vorzusehen
- Der Erdungsanschluss (X1-32z) auf der Steckerleiste des Lageregler PLUS ist möglichst kurz mit einem Litzenquerschnitt >= 1.5 mm² mit dem Rack resp. dem Gehäuse zu verbinden
- Der Schirm des Kabels ist nur auf der Rack- / Gehäuse-Seite grossflächig und niederohmig (am besten mit einer Bride) mit dem Rack / Gehäuse zu verbinden
- Magnet- und Signal-Kabel dürfen nicht parallel zu Starkstromkabeln verlegt werden.

### **6.2 Anschlussanleitung**

Die Kontaktbelegung der folgenden Beschreibung bezieht sich auf den Abschnitt "[Anschlussbeispiele"](#page-19-1) Seite [20.](#page-19-1)

#### **6.2.1 Versorgungsspannung**

- Für die Dimensionierung der 24VDC Speisung ist die maximale Leistung der Magnete zu berechnen (bei Wegeventilen ist nur die max. Leistung eines Magneten zu nehmen) und um die Leerlauf-Leistung der Lageregler PLUS Karte (siehe Abschnitt "[Elektrische Kenngrössen"](#page-4-1) Seite [5](#page-4-1)) zu erhöhen.
- Die Grenzwerte der Versorgungsspannung und deren Restwelligkeit müssen unbedingt eingehalten werden (siehe Abschnitt ["Elektrische Kenngrössen](#page-4-1)" Seite [5\)](#page-4-1).
- Der Lageregler PLUS ist mit einer flinken Sicherung abzusichern. Der Wert der Sicherung sollte ca. 1.5 mal dem oben ausgerechneten Strom entsprechen

#### **6.2.2 Magnet - Ausgänge**

Bei den Magnet-Ausgängen spielt die Polarität, mit welcher die Magnete angeschlossen werden, keine Rolle. Folgendes muss aber beachtet werden:

- Der Litzen-Querschnitt ist dem Magnetstrom anzupassen
- Es sind abgeschirmte Kabel zu verwenden; der Schirm ist nur Rack- resp. Gehäuseseitig auf Erde zu legen

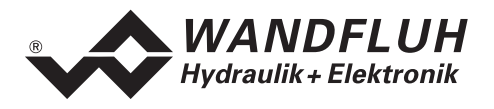

#### **6.2.3 Digitale Ein- und Ausgänge**

- Die digitalen Eingänge 1 und 2 sind "low-aktiv" und nicht galvanisch getrennt.
- Sie müssen zur Aktivierung an 0V (Masse) angeschlossen werden

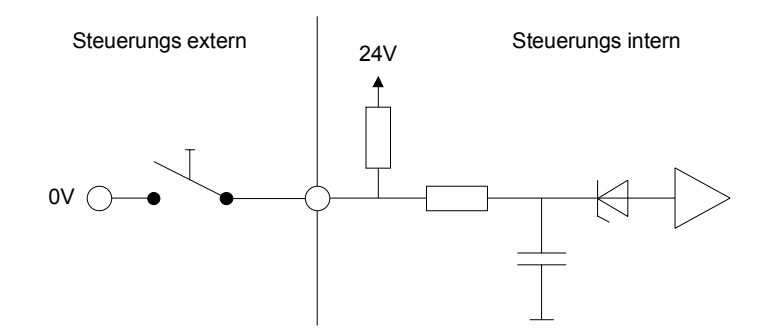

- Die digitalen Eingänge 3 - 8 sind "high-aktiv" und galvanisch getrennt.
- Um die galvanische Trennung zu nutzen (z.B. bei unterschiedlichen Masse-Potentialen), muss der Anschluss "Digital Masse" (14z) mit der Masse des externen Digital-Signalgebers verbunden werden.
- Ist keine galvanische Trennung nötig, kann die "Digital Masse" (14z) mit dem Minus der 24VDC-Speisung verbunden werden.
- Sie müssen zur Aktivierung an 24VDC angeschossen werden

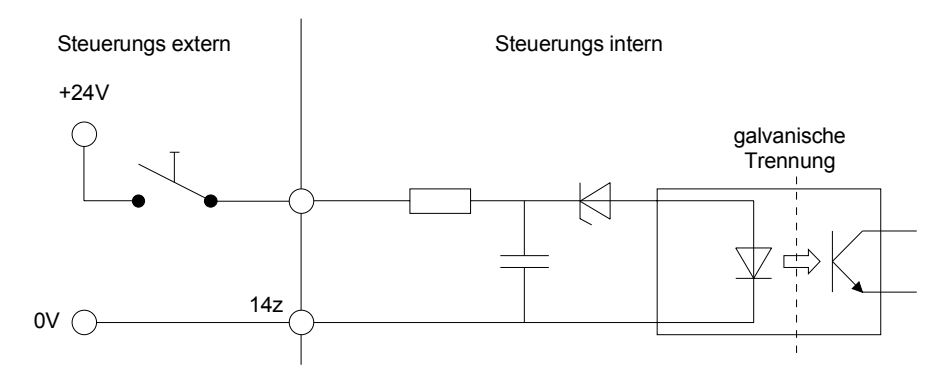

• Die digitalen Ausgänge sind "Open-Kollektor - Ausgänge".

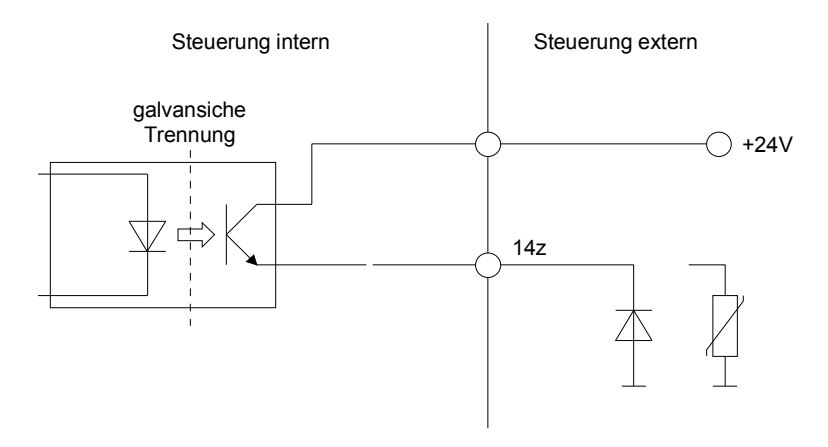

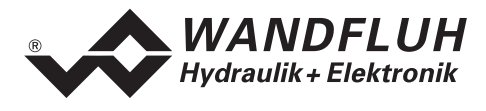

#### **6.2.4 Analog Eingänge 10-Bit**

- Es stehen zwei Spannungs- und zwei Stromeingänge zur Verfügung.
- Je ein Eingang davon ist ein Differentialeingang.

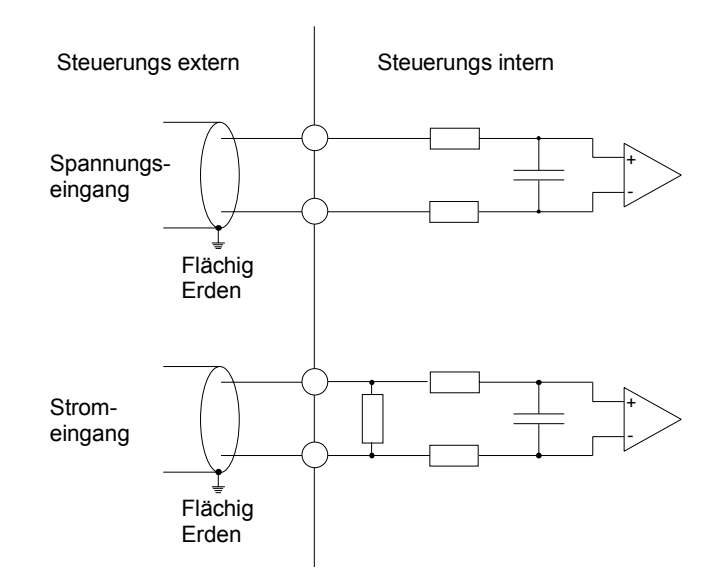

#### **6.2.5 Analog Eingänge 12-Bit**

- Es stehen zwei Spannungs- und zwei Strom- Differentialeingänge mit einer gemeinsamen Rückführung zur Verfügung.
- Die Eingänge 5 und 7 sind für Spannungssignale, Eingänge 6 und 8 für Stromsignale

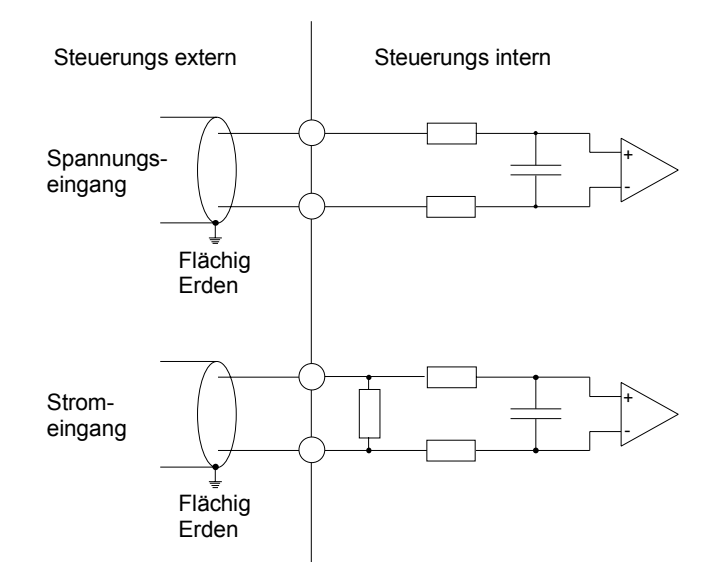

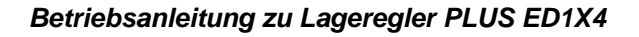

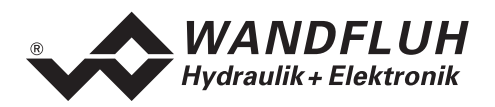

#### **6.2.6 Konfiguration der Analog Eingänge 10-Bit**

Die Analog Eingänge 10-Bit können wie folgt konfiguriert werden:

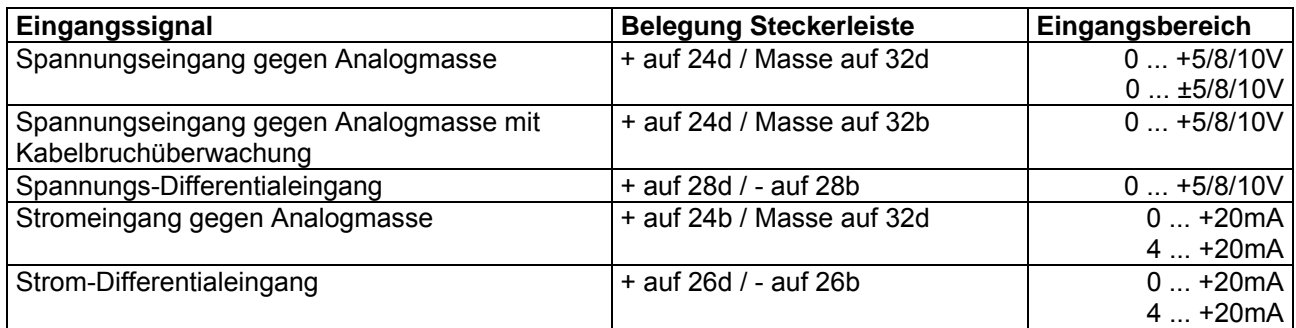

#### **6.2.7 Konfiguration der Analog Eingänge 12-Bit**

Die Analog Eingänge 12-Bit können wie folgt konfiguriert werden:

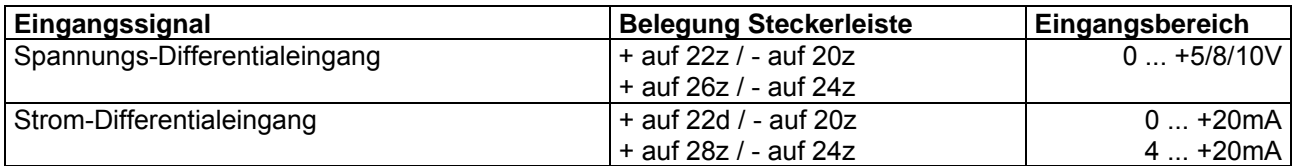

<span id="page-19-0"></span>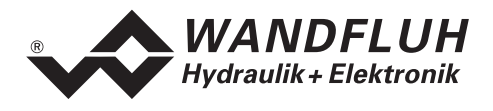

#### <span id="page-19-1"></span>**6.3 Anschlussbeispiele**

#### **6.3.1 Lageregelung mit 10-Bit Karte**

- +10VDC Spannungssollwert von externer SPS, PC oder NC
- +10VDC Spannungsistwert über Potentiometer am Zylinder
- digitale Eingänge von externer SPS, PC oder NC mit galvanischer Trennung

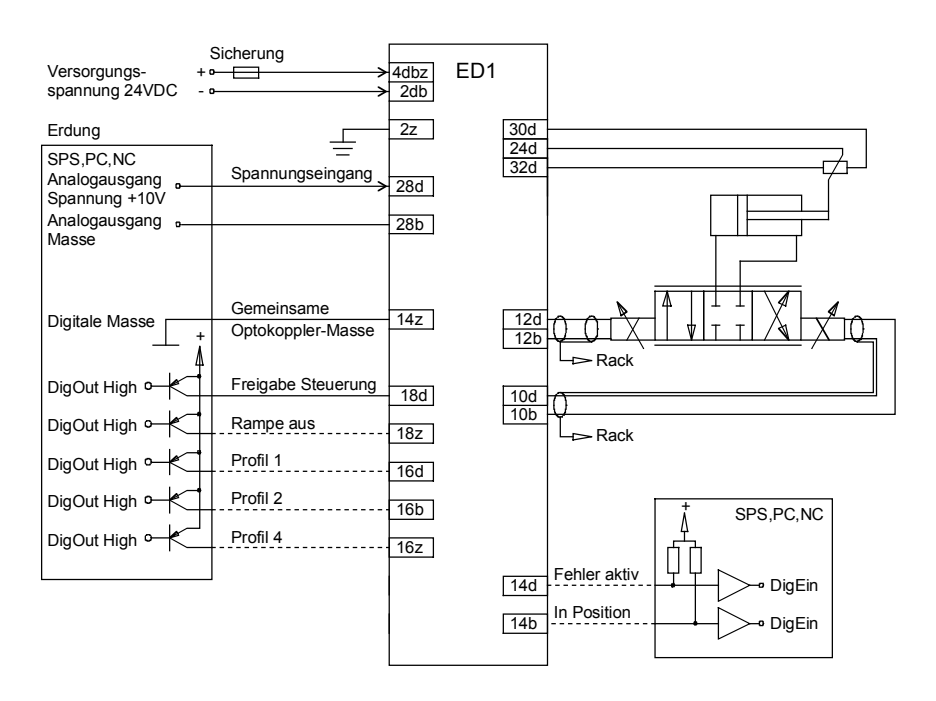

#### **6.3.2 Lageregelung mit 12-Bit Karte**

- +10VDC Spannungssollwert von externer SPS, PC oder NC
- +10VDC Spannungsistwert über Potentiometer am Zylinder
- digitale Eingänge von externer SPS, PC oder NC mit galvanischer Trennung

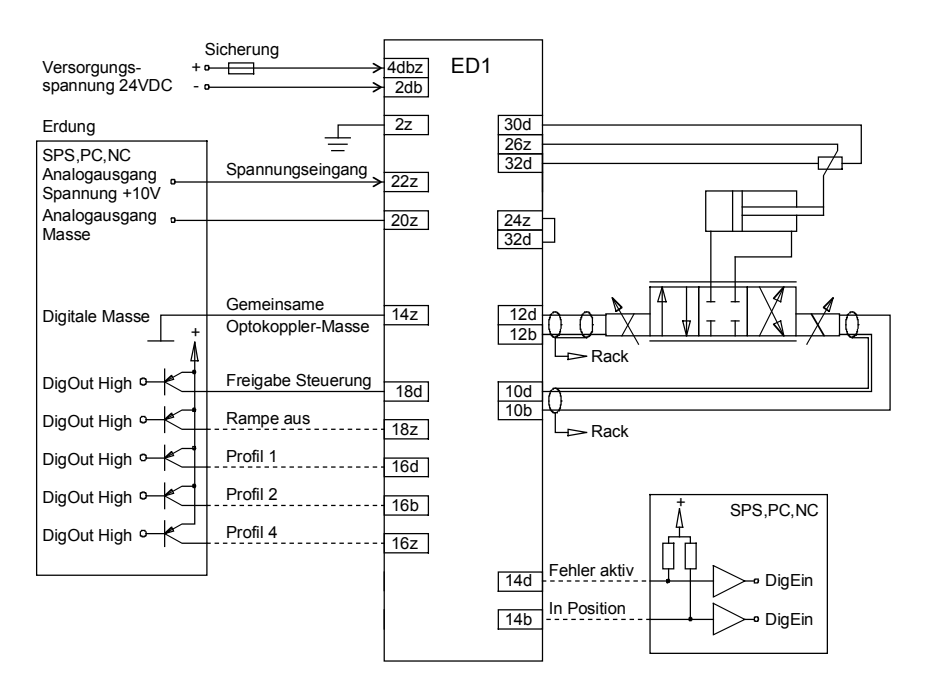

<span id="page-20-0"></span>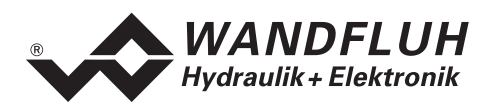

# <span id="page-20-1"></span>**7 Einstellungen**

#### **Bitte beachten Sie den Abschnitt "[Sicherheitsvorschriften"](#page-8-1) Seite [9.](#page-8-2)**

### **7.1 Einleitung**

- Die System- und Parameter-Einstellungen können je nach Kartenversion über die Tastatur/Display auf der Frontplatte oder über die RS232 Schnittstelle mittels dem Bedienterminal MTG02 bzw. der PC-Terminalsoftware TESO oder der PC-Parametriersoftware PASO gemacht werden
- Angaben über die Bedienung mittels Tastatur/Display oder Bedienterminal MTG02 bzw. PC-Terminalsoftware TESO finden Sie im Abschnitt "[Ringmenu Aufbau](#page-45-1)" Seite [46](#page-45-1).
- Angaben über die Installation und Bedienung der PC-Parametriersoftware PASO finden im Sie Abschnitt "[PASO Installation und Bedienung](#page-46-1)" Seite [47](#page-46-1).
- Die folgende Einstellanleitung basiert auf der Menu-Reihenfolge der PC-Parametriersoftware PASO. Um die entsprechenden Punkte bei der Version mit Tastatur/Display oder Bedienterminal MTG02 bzw. PC-Terminalsoftware TESO zu finden, ist jeweils der entsprechende Ringmenu-Aufbau angegeben.
- **Je nach Softwareversion und angeschlossenem Kartentyp können gewisse Einstellungen gesperrt sein**

### **7.2 Allgemein**

Damit einige der unten aufgeführten Menus bzw. Unter-Menus angewählt werden können, muss zuerst ein Parametersatz zur Bearbeitung im Speicher vorliegen oder ein neuer muss angelegt werden. Dazu muss einer der folgenden Befehle ausgeführt werden:

- Datei Neu
- Datei Laden
- PASO starten mit aktiver Verbindung zum Lageregler PLUS (in diesem Fall werden die Daten vom Lageregler PLUS geladen)

#### <span id="page-20-2"></span>**7.3 Parameter Inkonsistenz**

Die Parameter-Einstellungen können entweder über die PC-Parametriersoftware PASO oder über den Feldbus (nur, wenn der Lageregler PLUS einen Feldbusknoten besitzt) gemacht werden. In jedem Fall werden die aktuellen Parameterwerte im PASO angezeigt.

Wird nun über den Feldbus ein Parameterwert verändert, so stimmt dieser nicht mehr mit dem im PASO angezeigten Wert überein. In diesem Fall erscheint folgendes Fenster:

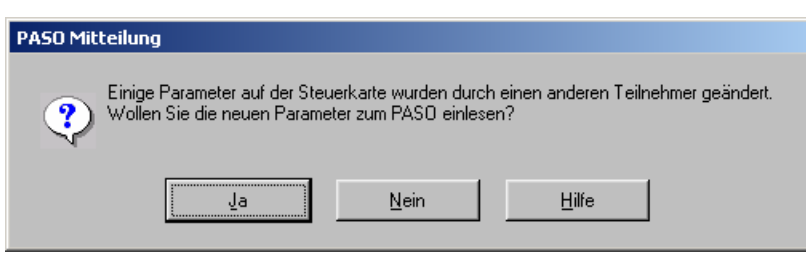

<span id="page-21-0"></span>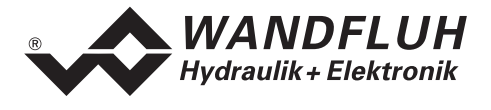

Wird mit "Ja" geantwortet, werden die Parameter neu vom Lageregler PLUS eingelesen. Ev. noch offene Parameterfenster im PASO werden automatisch geschlossen. Erfolgt nach dem Einlesen der Parameter wieder eine Parameteränderung über den Feldbus, erscheint wieder diese Meldung.

Wird mit "Nein" geantwortet, stimmen die im PASO angezeigten Parameterwerte nicht mehr mit den aktuellen Parameterwerten auf dem Lageregler PLUS überein. Dies wird in der Statuszeile durch das Feld "Parameter Inkonsistenz" angezeigt (siehe Abschnitt "[Starten von PASO"](#page-50-0) Seite [51](#page-50-0)). Erfolgt wieder eine Parameteränderung über den Feldbus, erscheint im PASO keine weitere Meldung mehr. Es ist jedoch immer noch möglich, Parameter über das PASO zu verändern.

### **7.4 Hinweise für Erstinbetriebnahme**

#### **ACHTUNG: Die Achse kann bei der Erstinbetriebnahme unkontrollierte Bewegungen machen. Stellen Sie sicher, dass der Arbeitsbereich der Achse frei ist!**

- 1. Stromversorgung anschliessen, Lageregler PLUS noch ausgeschaltet lassen
- 2. Hydraulischer Antrieb abschalten (Hydraulik ausgeschaltet)
- 3. Anschlüsse sorgfältig überprüfen
- 4. Stromversorgung einschalten
- 5. Kommunikation mit PASO aufbauen (PC und Achsregler mit RS232-Kabel verbinden und PASO starten)
- 6. Lageregler PLUS anlagenspezifisch konfigurieren. Dabei sollte folgende Reihenfolge eingehalten werden:
	- 1. Im Menu "Konfiguration\_Soll/Istwert Signale" die entsprechenden Einstellungen vornehmen
	- 2. Im Menu "Parameter\_Allgemein" die entsprechenden Einstellungen vornehmen
- 7. Hydraulik einschalten.
- 8. Damit die Karte freigegeben ist, muss der Digitaleingang 3 "Freigabe Steuerung" gesetzt werden (siehe Abschnitt "[Digital-Eingänge](#page-12-1)" Seite [13](#page-12-1)).
- 9. Damit eine Änderung an der Sollwertvorgabe eingelesen wird, muss der Digitaleingang 1 "Start" gesetzt und der Digitaleingang 3 "Stop" nicht gesetzt werden (siehe Abschnitt "[Digital-Eingänge](#page-12-1)" Seite [13](#page-12-1)).
- 10. Die Achse sollte nun entsprechend der Sollwertvorgabe in die gewünschte Position fahren. Wenn die Achse nur in eine Richtung auf den mechanischen Anschlag fährt, ist der Systemregelsinn wahrscheinlich falsch (Änderung im Menupunkt "Parameter\_Allgemein"). Die Sollwertrichtung (z.B. Potentiometer links/rechts) sollte mit der Achsrichtung übereinstimmen. Sonst entweder Sollwertrichtung oder Istwertrichtung umkehren (Änderung im Menupunkt "Konfiguration\_Soll/Istwert Signale"). Wenn die Istwertrichtung umgekehrt wird, müssen gleichzeitig die Anschlüsse der Magnete 1 und 2 vertauscht werden.
- 11. Die Antriebsströme der Ventile im Menu "Parameter\_Ventile" setzen
- 12. Die Regelparameter im Menu "Parameter\_Regler" setzen

<span id="page-22-0"></span>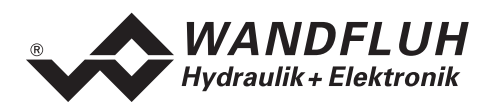

### <span id="page-22-1"></span>**7.5 Skalierung**

Der Lageregler PLUS verfügt über die Möglichkeit, den Sollwert und den Istwert mit einer wählbaren Einheit (z.B. mm) darzustellen. Dazu müssen beide Signale entsprechend skaliert werden. Dies geschieht mittels den Parametern "Auflösung Sollwert", "Auflösung Istwert" und "Offset Istwert".

Im folgenden Abschnitt sind nun alle diese Parameter genauer beschrieben. Es ist wichtig, dass beim Einstellen die vorgegebene Reihenfolge (1. Auflösung Istwert, 2. Offset Istwert, 3. Auflösung Sollwert) eingehalten wird.

Die aufgeführten Berechnungsbeispiele beziehen sich immer auf die folgende Zeichnung:

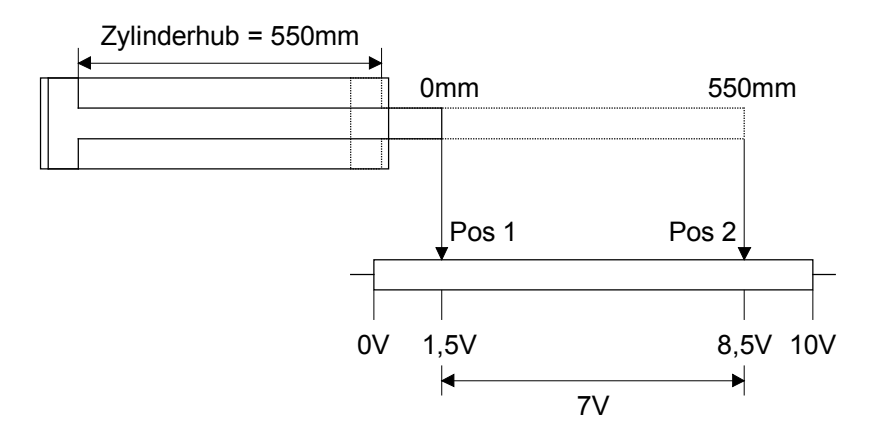

#### **7.5.1 Bestimmung Auflösung Istwert**

Mit dem Parameter "Auflösung Istwert" wird der Istwert auf den maximale Arbeitsbereich abgeglichen. Der Wert der "Auflösung Istwert" ergibt sich aus dem maximale Arbeitsbereich dividiert durch den maximalen Eingangssignalbereich vom Istwert.

Der maximale Arbeitsbereich entspricht dem maximalen Zylinderhub. Es ist wichtig, dass immer mit dem Wert des maximal möglichen Zylinderhubes gerechnet wird, auch wenn nur ein Teil davon genutzt wird.

Der maximale Eingangssignalbereich entspricht der Spanne zwischen dem minimalen und dem maximalen Istwertsignal.

Beispiel: Istwertsignal 0V ... 10V => maximaler Eingangssignalbereich 10V (10V - 0V = 10V). Istwertsignal 1.5V ... 8.5V => maximaler Eingangssignalbereich 7V (8.5V - 1.5V = 7V)

Bei einem maximalen Zylinderhub von 0 ... 550mm (= maximaler Arbeitsbereich von 550mm) und einem Istwertsignal von 1.5V ... 8.5V (= maximaler Eingangssignalbereich von 7V) ergibt sich somit für die "Auflösung Istwert" ein Wert von 550mm / 7V = 78.57mm/V.

Der Wert der "Auflösung Istwert" lässt sich auch ermitteln durch Verfahren des Zylinders in 2 verschiedene Positionen. Aus den angezeigten Positionen (Menu "Analyse\_Daten") und der tatsächlichen Positionen lässt sich die bestehende Einstellung der "Auflösung Istwert" korrigieren.

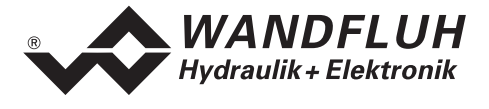

Beispiel einer Ermittlung der "Auflösung: Istwert" durch Verfahren des Zylinders:

- Fahren Sie zu Pos 1, z.B. Anschlag links.
- Notieren Sie die gemessene und angezeigte Position
- Fahren Sie zu Pos 2, z.B. Anschlag rechts
- Notieren Sie die gemessene und angezeigte Position
- Messspanne ΔPos gemessen = Pos 2 gemessen – Pos 1 gemessen
- Messspanne ΔPos angezeigt = Pos 2 angezeigt – Pos 1 angezeigt
- Korrekturfaktor K = ΔPos gemessen / ΔPos angezeigt
- Neuer Wert der "Auflösung Istwert" = aktueller Wert "Auflösung Istwert" x Korrekturfaktor K

Berechnungsbeispiel:

aktuelle Ist-Auflösung = 100mm/V (Werkseinstellung)

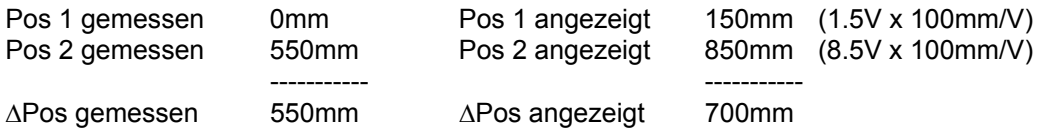

Korrekturfaktor K =  $\triangle P$ os gem. / $\triangle P$ os ang. = 550mm / 700mm = 0.7857

neue Ist-Aufl. = aktuelle Ist-Aufl. x K = 100mm/V x 0.7857 = **78.57mm/V**

**=========** 

# Kontrolle: 7V x 78.57mm/V = 550.00mm

#### **7.5.2 Bestimmung Offset Istwert**

Mit dem Parameter "Offset Istwert" kann der Nullpunkt vom Istwertsignal abgeglichen werden. Der eingestellte Wert wird vom eingelesenen Istwert abgezogen.

Der Parameter "Offset Istwert" bezieht sich auf den Signalbereich des Istwertsignal. Der Einstellbereich beträgt ±50% vom gewählten Signaltyp (z.B. ±5V bei Signaltyp 0 ... 10V). Eingestellt wird der Parameter "Offset Istwert" jedoch in der gewählten Einheit (z.B. mm). Somit wird der Wert für die Anzeige mit dem Parameter "Auflösung Istwert" multipliziert. Durch die Verknüpfung mit dem Signaltyp und der Auflösung ändert sich der angezeigte Wert vom Parameter "Offset Istwert", sobald der Parameter "Auflösung Istwert" oder der Parameter "Signaltyp" geändert wird.

Bei einem Zylinderhub von 0 ... 550mm, einem Istwertsignal von 1.5V ... 8.5V und einem eingestellten Parameter "Auflösung Istwert" von 78.57mm/V ergibt sich somit für den "Offset Istwert" ein Wert von 1.5V x  $78.57$ mm/V = 117.85mm.

Der Wert vom "Offset Istwert" lässt sich auch ermitteln durch Verfahren des Zylinders in eine Position und dem Vergleichen der angezeigten Position (Menu "Analyse\_Daten") und der tatsächlichen Positionen.

Beispiel einer Ermittlung des "Offset: Istwert" durch Verfahren des Zylinders:

- Fahren Sie zu Pos 1, z.B. Anschlag links.
- Notieren Sie die gemessene und angezeigte Position
- Offsetkorrektur = Pos 1 angezeigt Pos 1 gemessen
- Neuer Wert des "Offset Istwert" = aktueller Wert "Offset Istwert" + Offsetkorrektur

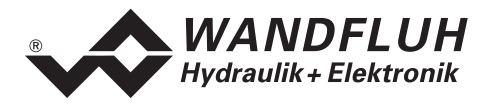

#### **7.5.3 Bestimmung Auflösung Sollwert**

Mit dem Parameter "Auflösung Sollwert" wird der gewünschte Arbeitsbereich der Sollwertvorgabe eingestellt. Der Wert der "Auflösung Sollwert" ergibt sich aus dem gewünschten Arbeitsbereich dividiert durch den maximalen Eingangssignalbereich vom Sollwert.

Beispiele:

 $Zy$ linderhub =  $0...$  550mm, Sollwertsignal =  $0...$  10V Auflösung Sollwert = 20mm/V => Arbeitsbereich 0 ... 200mm Auflösung Sollwert = 40mm/V => Arbeitsbereich 0 ... 400mm Auflösung Sollwert = 55mm/V => Arbeitsbereich 0 ... 550mm

#### **7.5.4 Bestimmung Auflösung und Offset Istwert automatisch**

Die Berechnung der Parameter "Auflösung Istwert" und "Offset Istwert" wird vom Rechner durchgeführt, wenn Sie im Menu "Konfiguration Soll/Istwert Signale" die Taste "Skalierungshilfe" betätigen. Der Zylinder wird entweder durch ein externes Sollwertsignal oder durch die interen Direktbetätigung der Magnete (Taste "Freigeben" betätigen, mit dem Schiebeschalter "Strom [%] einen Magnetstrom einstellen, mit dem Schalter "Richtung" die Bewegungsrichtung wählen und mit der Taste "Start" die Bewegung der Achse freigeben) in 2 verschiedene Positionen gebracht. An jeder Positionen lässt sich die gemessene Position eingeben. Der Rechner merkt sich automatisch die angezeigte Position und berechnet dann selbständig die neuen Werte der Parameter "Auflösung Istwert" und "Offset Istwert".

<span id="page-25-0"></span>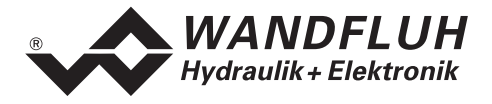

### **7.6 Datei - Menu (nur PASO - Variante)**

Im Datei-Menu befinden sich die Menupunkte die das Dateihandling, und das Drucken der Parameter betreffen. Im "On Line Modus" sind einige dieser Menupunkte gesperrt.

#### **7.6.1 Datei\_Neu**

Dieser Menupunkt ist nur im "Off Line Modus" aktiv.

Mit diesem Befehl kann eine neue Datei eröffnet werden. Es erscheint ein Auswahlfenster, in welchem die gewünschte Funktion vom PASO gewählt werden kann. Die gewählte Funktion sollte der Funktion der angeschlossenen digitalen Karte entsprechen. Alle Parameterwerte werden auf Standardwerte gesetzt. Es können nun die gewünschten Werte eingegeben werden.

#### **7.6.2 Datei\_Laden...**

Dieser Menupunkt ist nur im "Off Line Modus" aktiv.

Mit diesem Befehl wird eine bestehende Datei aus einem Datenträger geöffnet. Zuerst erscheint das Datei-Auswahlfenster. In diesem Fenster kann die gewünschte Datei ausgewählt und mit "OK" geöffnet werden. Entspricht die Funktion der gewählten Datei nicht der aktuellen Funktion vom PASO, so erscheint ein Hinweis. Es kann nun gewählt werden, ob der Vorgang abgebrochen werden soll oder ob die aktuelle Funktion vom PASO der neuen Funktion der gewählten Datei angepasst werden soll. Die Parameterwerte können nun unter den Menupunkten "Konfiguration" oder "Parameter" nach Bedarf editiert und geändert werden.

#### **7.6.3 Datei\_Speichern**

Mit diesem Befehl werden die Parameter auf einen Datenträger gespeichert. Es werden alle Parameterwerte aller Eingabefenster unter dem aktuellen Dateinamen abgespeichert. Ist noch kein Dateiname festgelegt, d.h. der Dateiname ist 'noname', so erscheint zuerst das Datei-Auswahlfenster (siehe unter "Datei\_Speichern unter...")

#### **7.6.4 Datei\_Speichern unter...**

Mit diesem Befehl werden die Parameter auf einen Datenträger gespeichert. Es werden alle Parameterwerte aller Eingabefenster unter dem eingegebenen Dateinamen abgespeichert.

Zuerst erscheint das Datei-Auswahlfenster (siehe "Datei\_Laden"). In diesem Fenster kann der gewünschte Dateiname eingegeben werden. Wird der Dateiname ohne Erweiterung eingegeben, so wird automatisch die Erweiterung ".par" vergeben. Nach dem Betätigen der Taste "Speichern" erscheint das Datei-Info Fenster (siehe "Datei Datei-Info"). In diesem Fenster können die gewünschten Einträge gemacht werden. Mit der Taste "Speichern" wird die Datei unter dem gewählten Dateinamen endgültig gespeichert. Mit der Taste "Abbrechen" wird zum Dateifenster zurückgewechselt.

#### **7.6.5 Datei\_Drucken...**

Mit diesem Befehl werden die aktuellen Parameter in ASCII Textformat gedruckt. Das Datei\_Drucken Fenster wird geöffnet. In diesem Fenster kann gewählt werden, ob der Druckvorgang auf einen Drucker oder in eine Datei stattfinden soll.

Soll die Ausgabe auf einen Drucker erfolgen, so wird das Windows Drucker Auswahlfenster geöffnet. **In diesem Fenster wählen Sie bitte nicht "Drucken in Datei".** Sonst ist möglicherweise ein neuer Programmstart erforderlich, und allfällige nicht gespeicherte Daten gehen verloren.

Soll die Ausgabe in eine Datei erfolgen, so erscheint das Datei-Auswahlfenster. In diesem Fenster kann der gewünschte Dateiname angegeben werden. Wird der Dateiname ohne Erweiterung eingegeben, so wird automatisch die Erweiterung ".txt" vergeben.

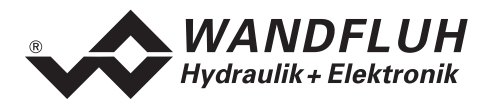

#### **7.6.6 Datei-Info**

Mit diesem Befehl wird die Dateiinformation einer bestehenden Datei angezeigt. Eine Dateiinformation besteht aus folgenden Teilen:

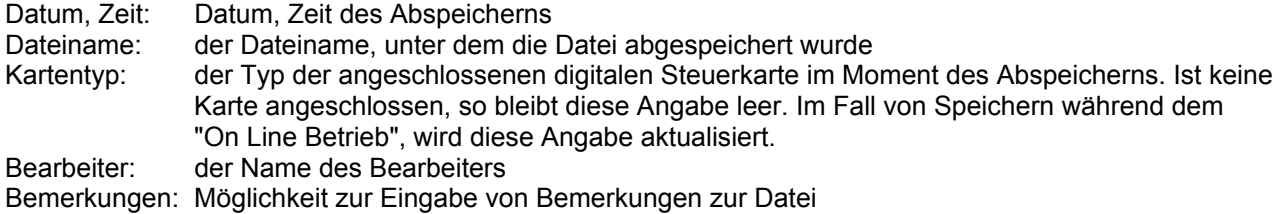

Erscheint das Datei-Info Fenster bei der Ausführung des Befehls "Datei Speichern", so können in die verschiedenen Felder die entsprechenden Eingaben vorgenommen werden (mit Ausnahme der Felder "Datum", "Zeit", "Dateiname" und "Kartentyp", die nicht editiert werden können). Erscheint das Datei-Info Fenster bei der Ausführung des Befehls "Datei Datei-Info", so können die verschiedenen Felder nicht editiert werden.

#### **7.6.7 Datei\_Off Line (On Line)**

#### **Off Line**

Mit diesem Befehl wird die Verbindung mit dem Lageregler PLUS abgebrochen. Alle Menupunkte die eine Kommunikation mit dem Lageregler PLUS erfordern, werden gesperrt. Die PASO Software läuft jetzt im "Off Line Modus" ab. Das Laden, Speichern und die Bearbeitung von Parameterdateien ist in diesem Modus möglich.

#### **On Line**

Mit diesem Befehl wird die Verbindung mit dem Lageregler PLUS hergestellt. Die Kommunikation mit dem Lageregler PLUS wird kurz geprüft. Funktioniert die Verbindung, so hat der Anwender die Wahl die Parameter vom Lageregler PLUS zu übernehmen, oder die Parameter auf den Lageregler PLUS zu übertragen. Während der Übertragung der Parameter hat der Anwender die Möglichkeit abzubrechen.

Bevor Parameter auf den Lageregler PLUS übertragen werden, wird geprüft ob die Version des Lageregler PLUS die Parameterwerte unterstützt. Wenn nicht, so folgt eine Meldung und die Übertragung auf den Lageregler PLUS ist nicht möglich.

Wurden die Parameter vom Lageregler PLUS übernommen, so werden die Parameter kurz überprüft. Sind ein oder mehrere Parameter ausserhalb der Toleranz, werden Standardwerte zugewiesen und es folgt eine Meldung. Ist die Übertragung erfolgreich und die Überprüfung fehlerfrei, so läuft die Software anschliessend im "On Line Modus" ab. Das Laden von Parameterdateien ist in diesem Modus nicht möglich.

#### **7.6.8 Datei\_Beenden**

Mit diesem Befehl wird die PC-Parametriersoftware PASO beendet. Wurden Parameterdaten verändert und noch nicht gespeichert, so erscheint die Frage, ob diese Daten noch gespeichert werden sollen. Beim Beenden werden die aktuellen Daten aus dem Konfigurationsfenster mit abgespeichert.

<span id="page-27-0"></span>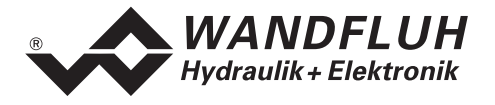

### **7.7 Profile - Menu**

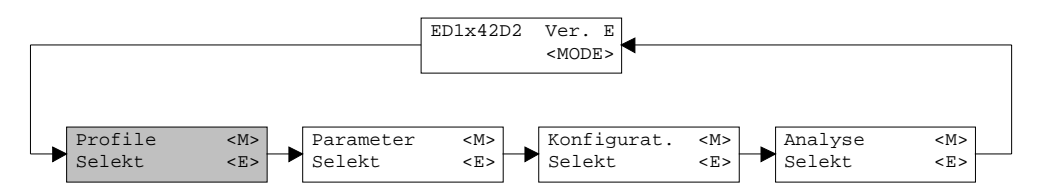

Der Lageregler ist in der Lage, eine vom Anwender vorgegebene Position mit einer ebenfalls vorgegebenen Geschwindigkeit anzufahren. Nach einer einstellbaren Stopzeit fährt der Lageregler den Zylinder automatisch zur nächsten vorgegebenen Position.

**Verfügt der Lageregler PLUS über einen Feldbusanschluss, können die Profile nur entweder über das Feld "Direkt Verfahren" (siehe nächste Seite) oder über den Menüpunkt ["Konfiguration\\_Digitale](#page-35-0)  [E/A](#page-35-0)" (siehe Seite [36](#page-35-0)) angewählt werden.** 

#### **7.7.1 Generator**

In diesem Fenster werden alle Einstellungen der Profile vorgenommen.

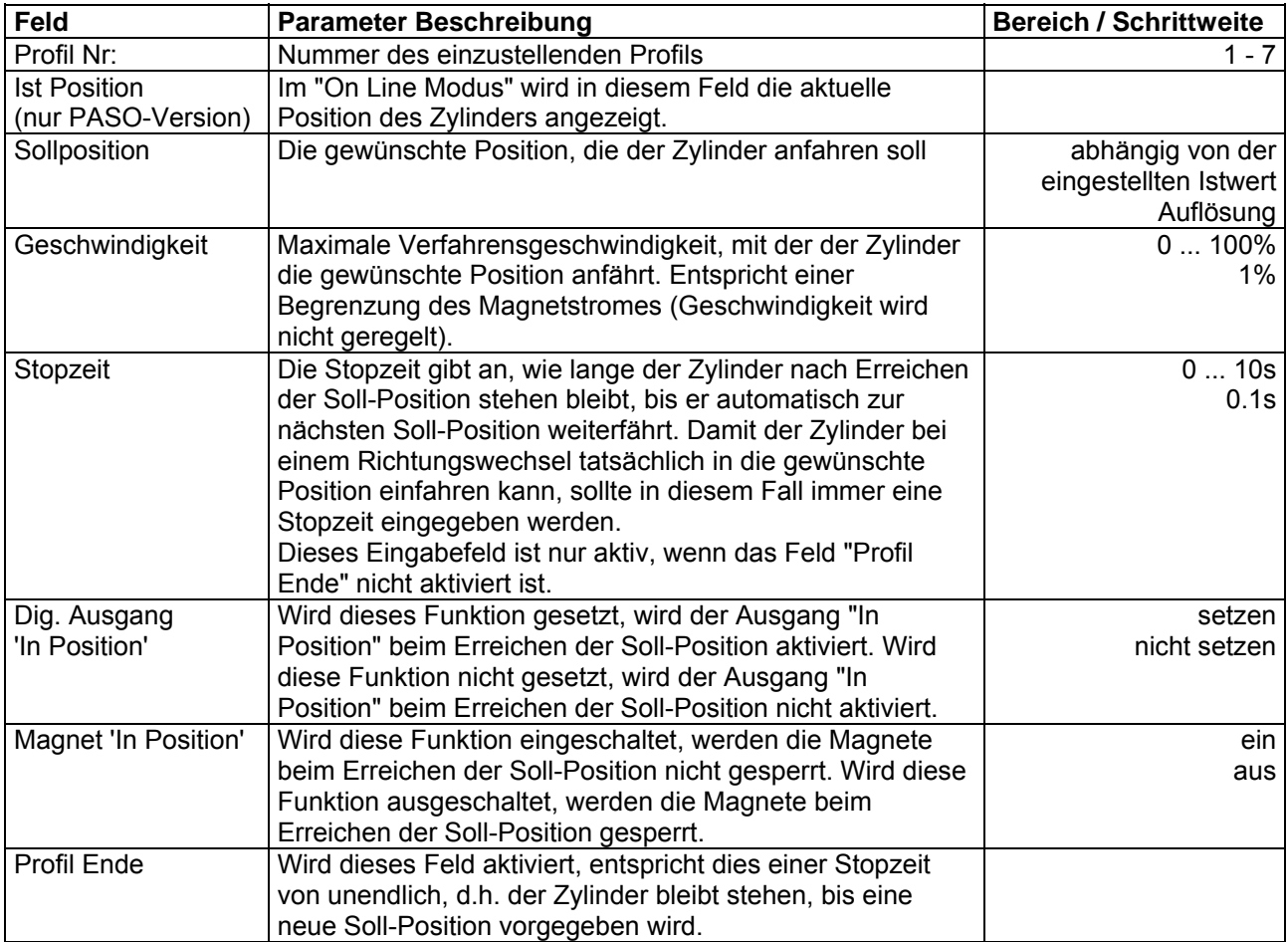

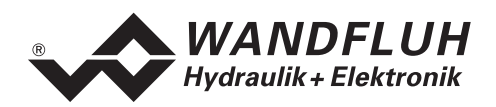

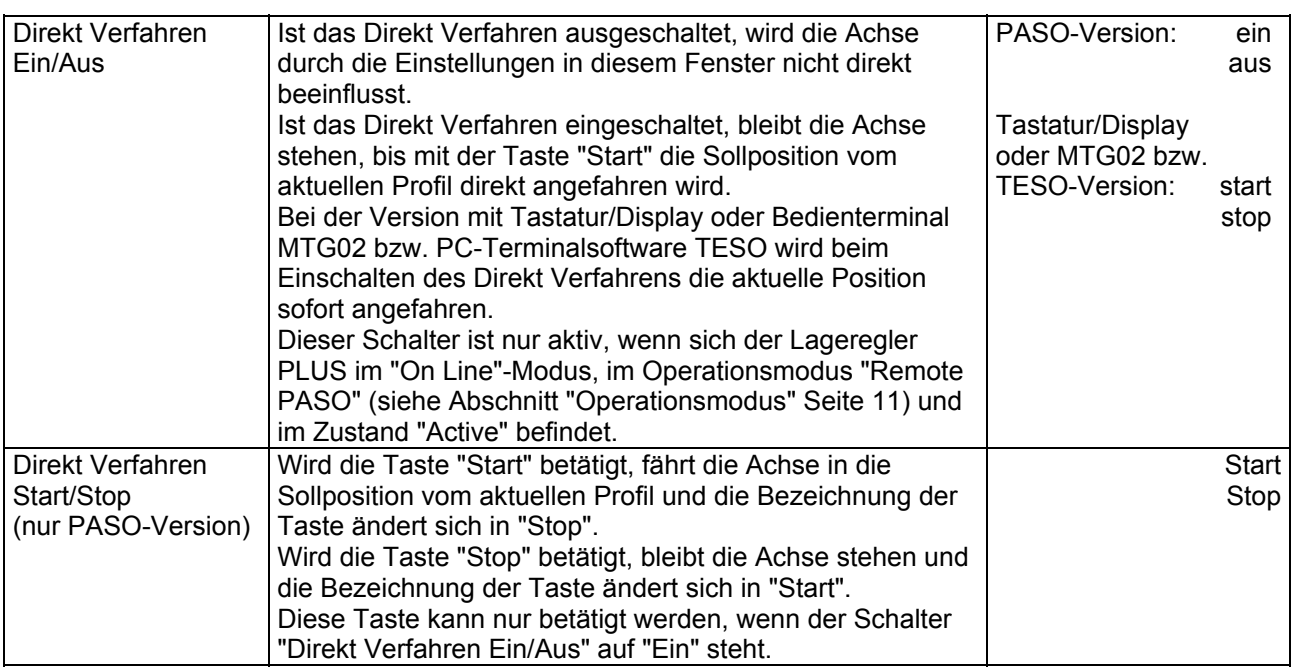

Fahrprofil mit Stopzeit zwischen den einzelnen Positionen

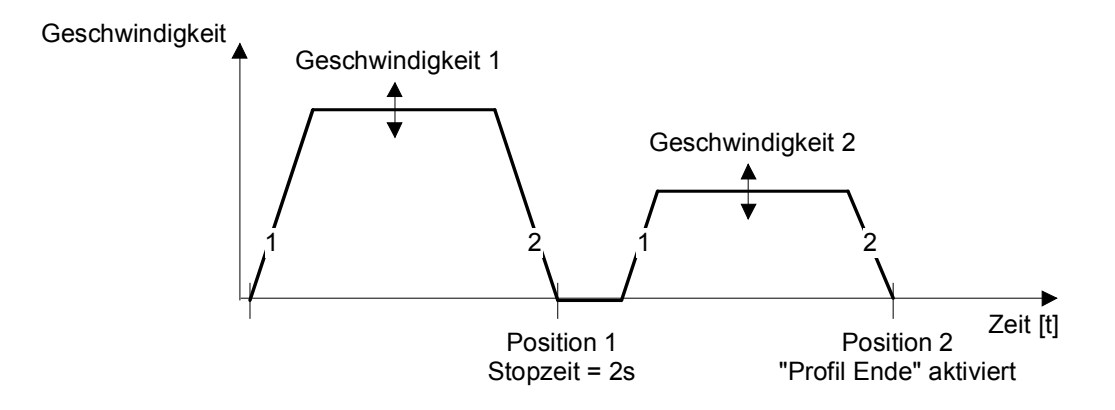

Fahrprofil ohne Stopzeit zwischen den einzelnen Positionen

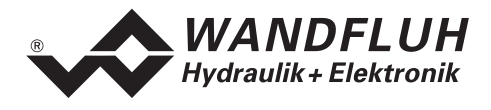

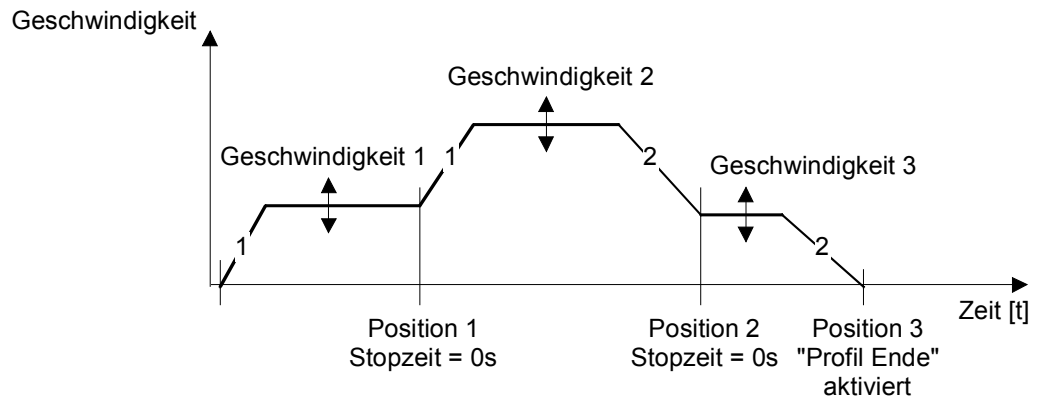

Fahrprofil ohne Stopzeit zwischen den einzelnen Positionen. In diesem Beispiel sind die Regelparameter für ein extrem sanftes Einfahren eingestellt => die Geschwindigkeit kann z.T. nicht erreicht werden. Aus diesem Grund ergibt sich bei der Position 3 eine schlagartige Geschwindigkeitsänderung.

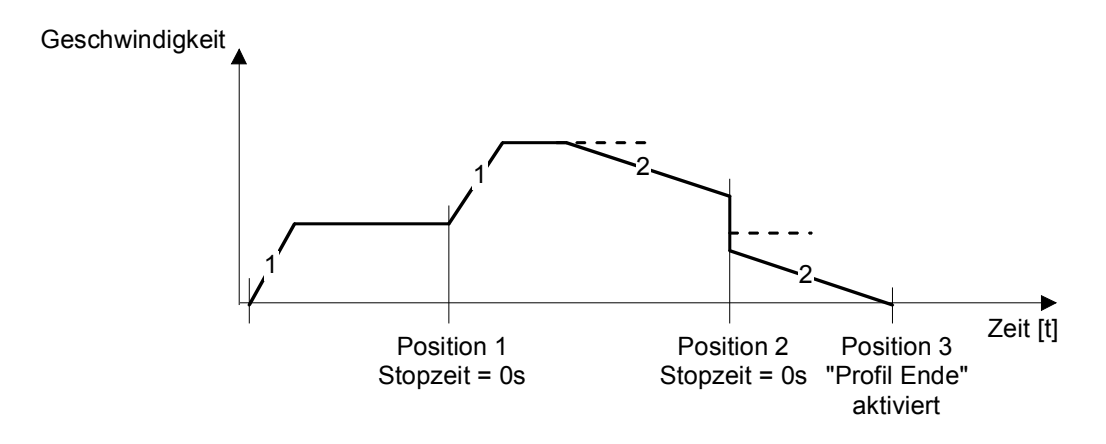

1 = Abhängig von den eingestellten Rampenparameter 2 = Abhängig von den eingestellten Regelparameter

<span id="page-30-0"></span>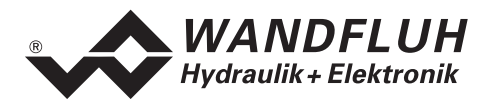

#### **7.8 Parameter - Menu**

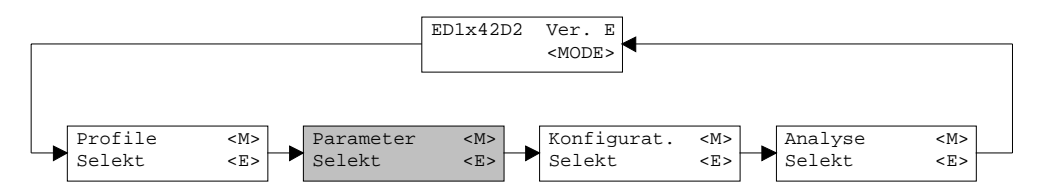

Im Parameter-Menu werden alle Parameter-Werte des Lageregler PLUS eingestellt.

Bei der Version mit Tastatur/Display oder Bedienterminal MTG02 bzw. PC-Terminalsoftware TESO erscheint eine Passwortabfrage. Als Pass den Wert "9" eingeben.

#### **7.8.1 Parameter\_Ventile**

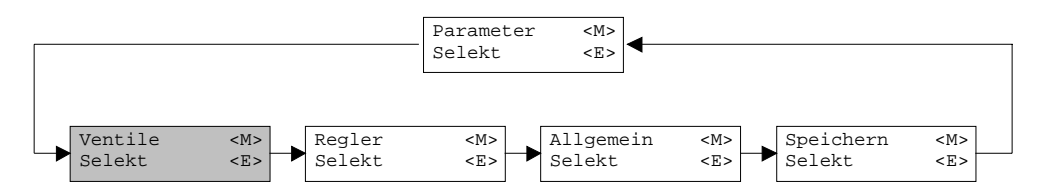

In diesem Fenster werden alle ventilspezifischen Einstellungen gemacht

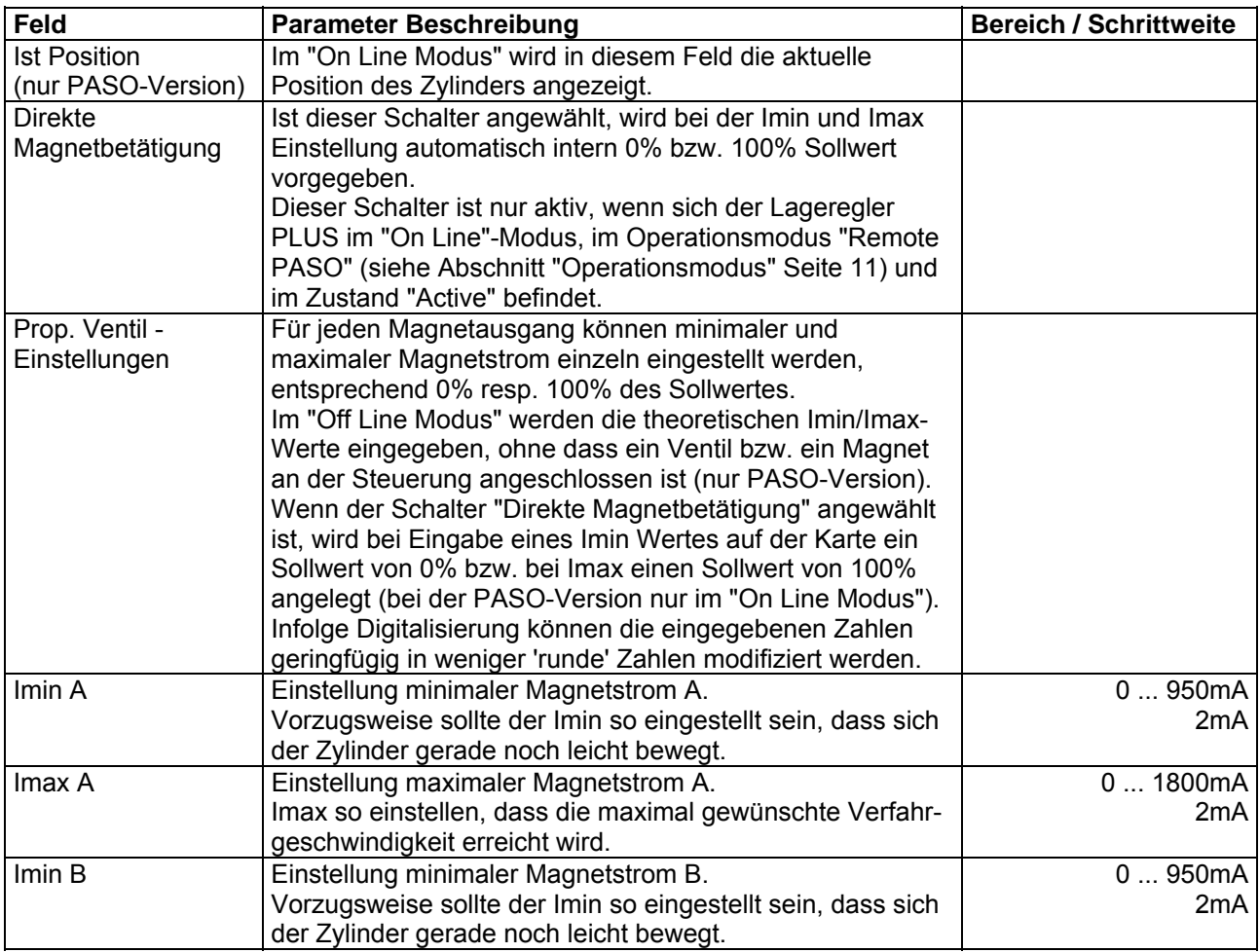

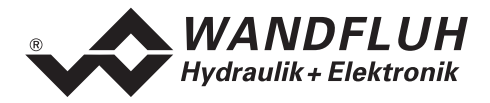

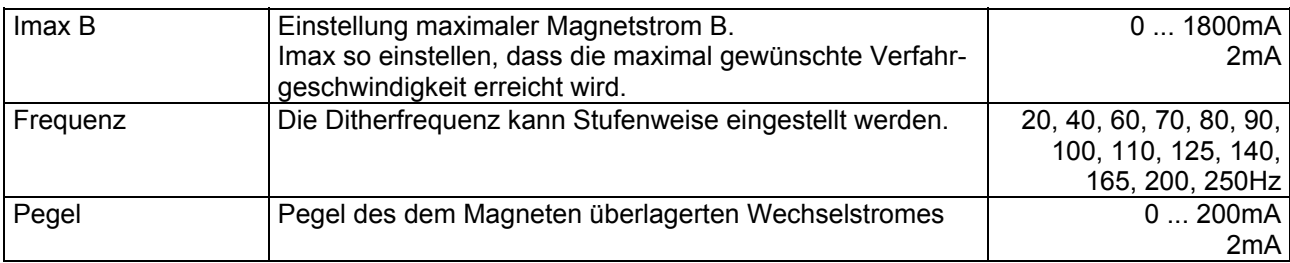

#### **7.8.2 Parameter\_Regler**

<span id="page-31-0"></span>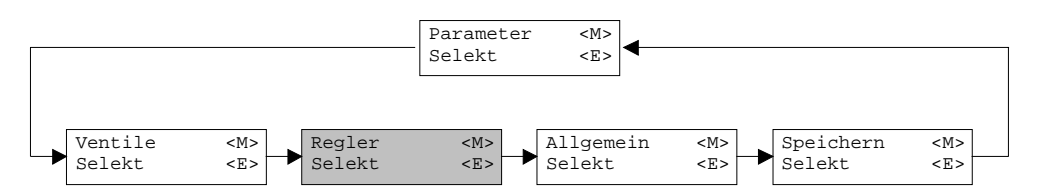

In diesem Fenster werden alle reglerspezifischen Einstellungen gemacht.

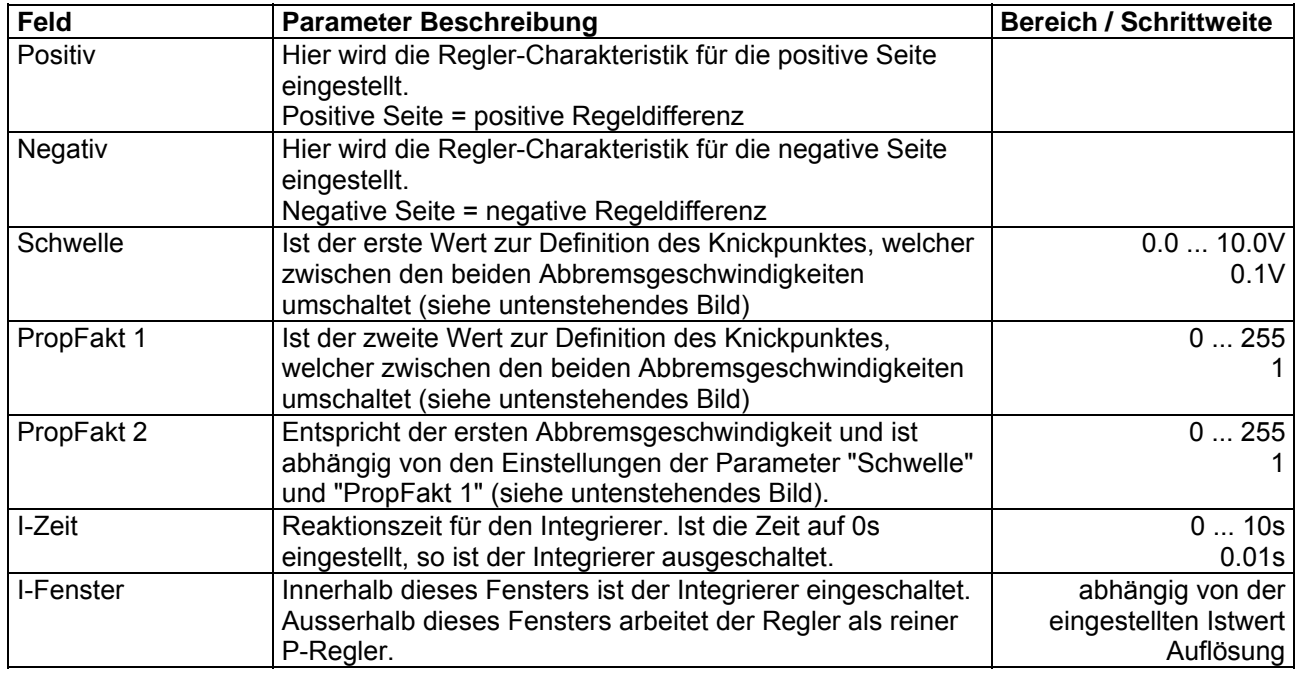

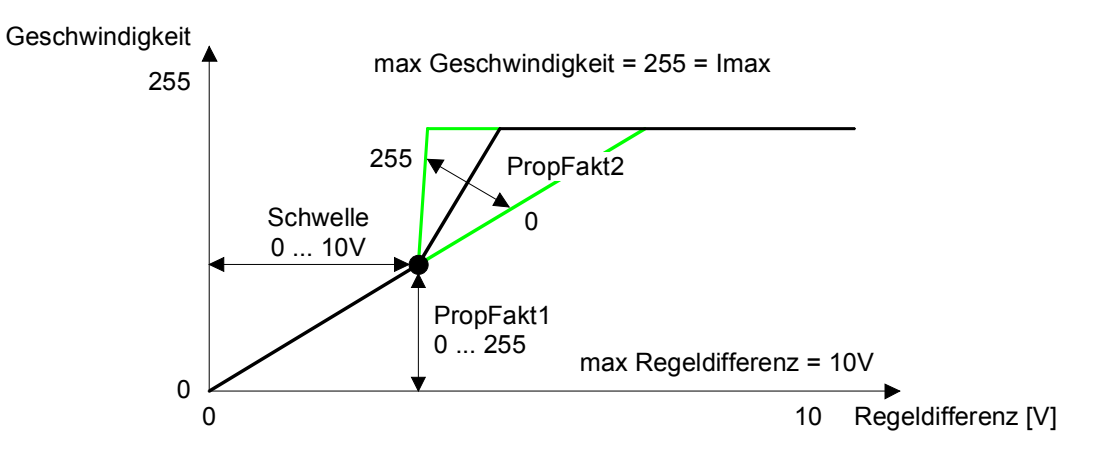

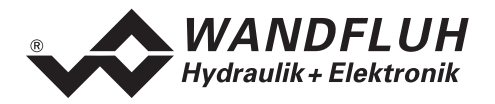

#### **7.8.3 Parameter\_Rampen**

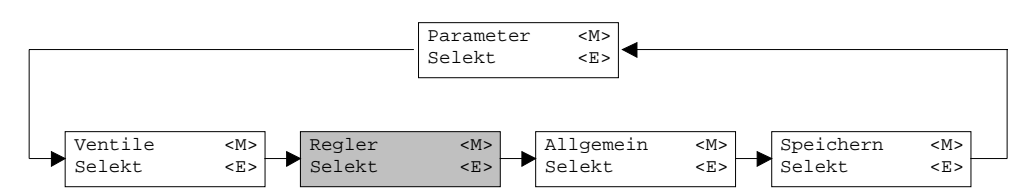

In diesem Fenster werden alle Einstellungen der Rampenfunktion vorgenommen.

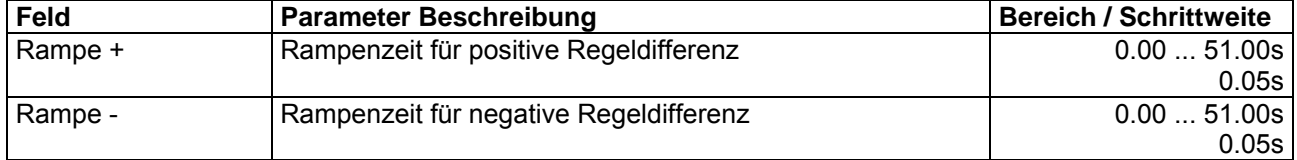

#### **7.8.4 Parameter\_Allgemein**

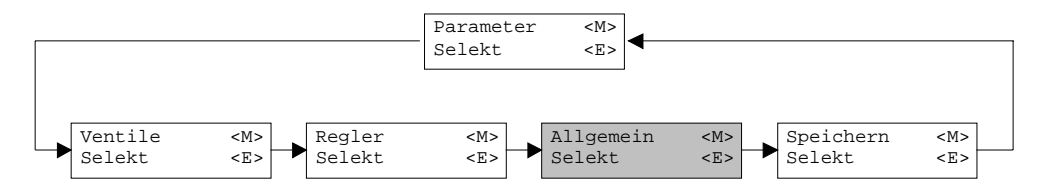

In diesem Fenster werden alle allgemeinen Einstellungen zum Lageregler PLUS gemacht.

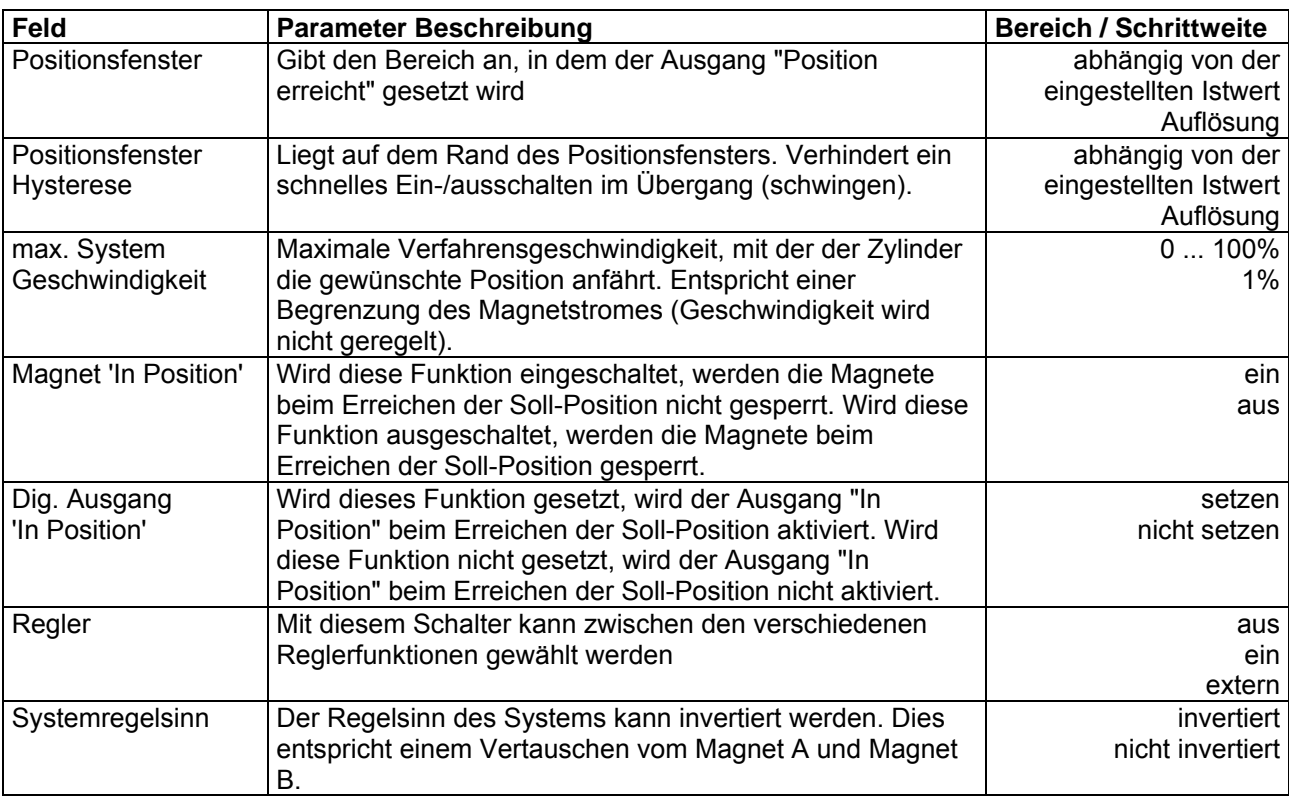

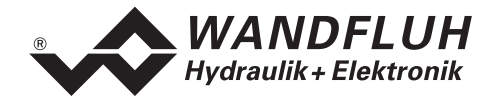

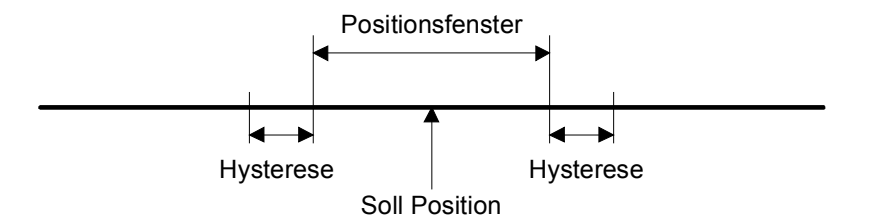

п

<span id="page-34-0"></span>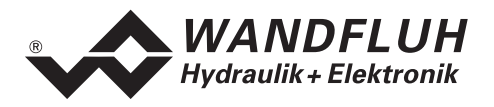

### **7.9 Konfigurations - Menu**

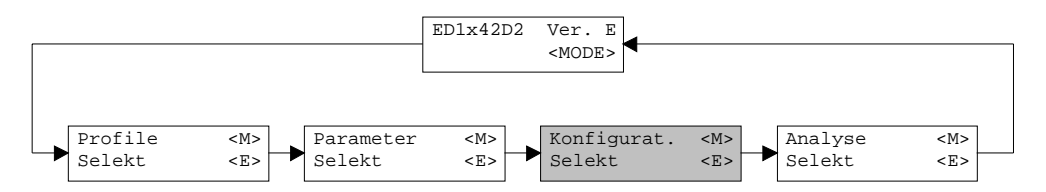

Im Konfigurations Menu werden alle Einstellungen vorgenommen, welche die Funktion des Lageregler PLUS betreffen.

Bei der Version mit Tastatur/Display oder Bedienterminal MTG02 bzw. PC-Terminalsoftware TESO erscheint eine Passwortabfrage. Als Pass den Wert "9" eingeben.

#### **7.9.1 Konfiguration\_Soll/Istwert Signale**

<span id="page-34-1"></span>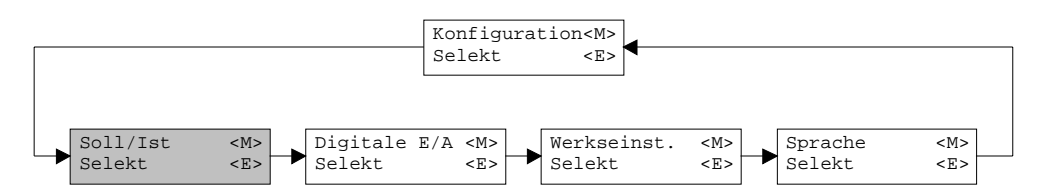

In diesem Fenster werden die Signaltypen vom Soll- und Istwert eingestellt sowie die Zuordnung der Analogeingänge gemacht.

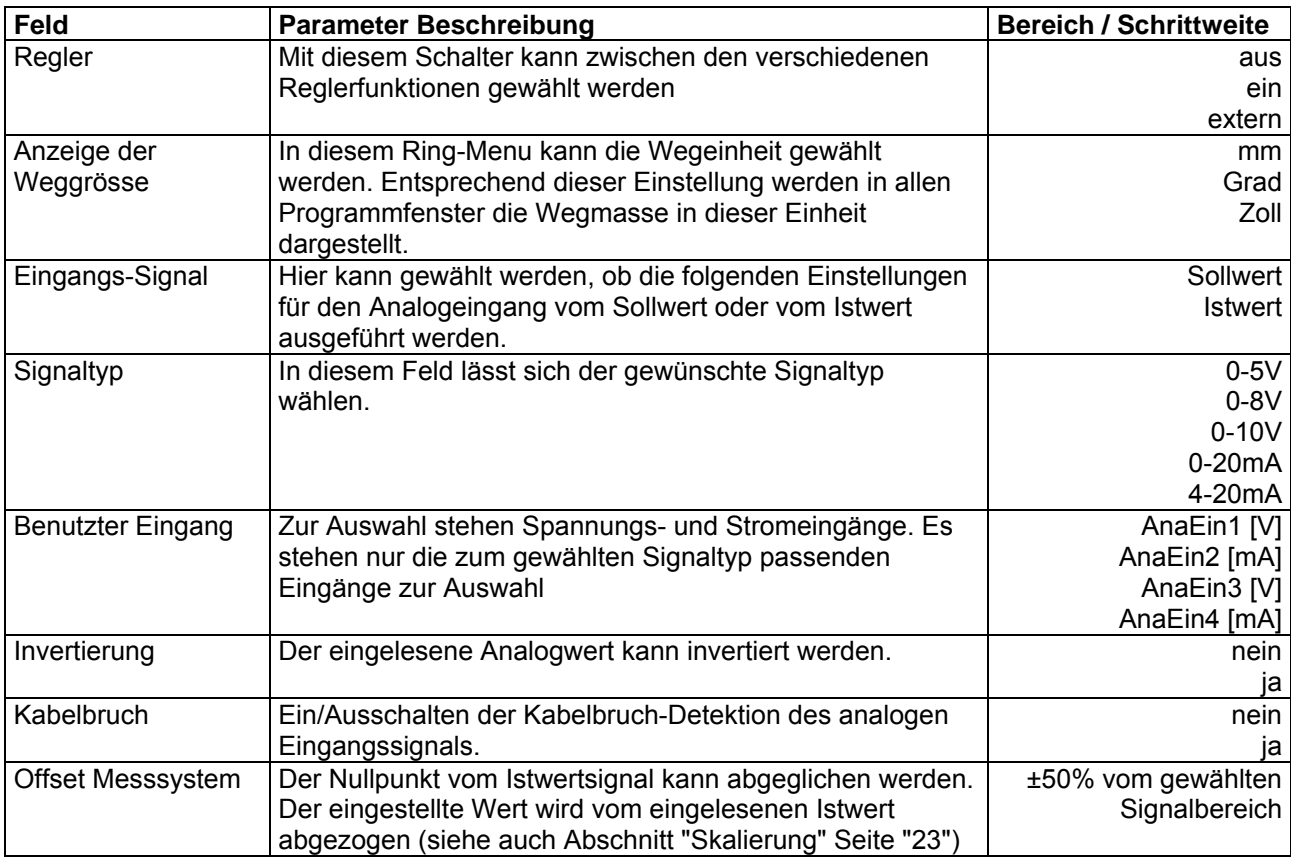

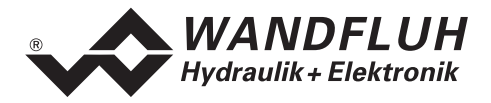

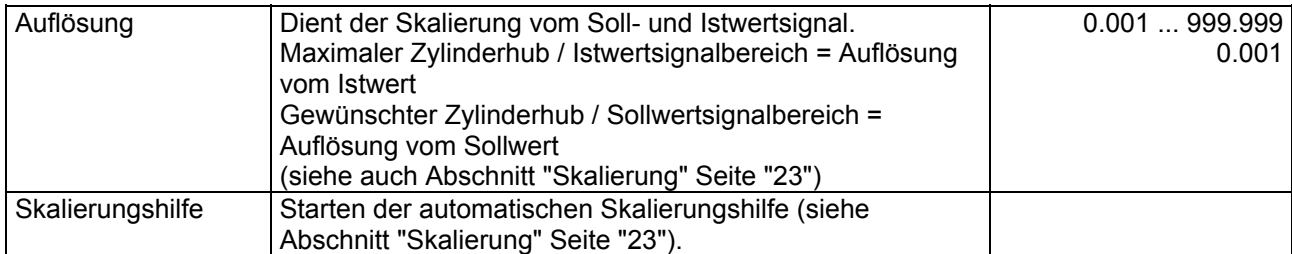

Beim Schliessen des Fenster mit der Taste "OK" wird geprüft, ob für den Soll- und den Istwert der benutzte Eingang verschieden ist. Wenn nicht, erscheint eine Fehlermeldung und das Fenster kann nicht verlassen werden.

#### **7.9.2 Konfiguration\_Digitale E/A**

<span id="page-35-0"></span>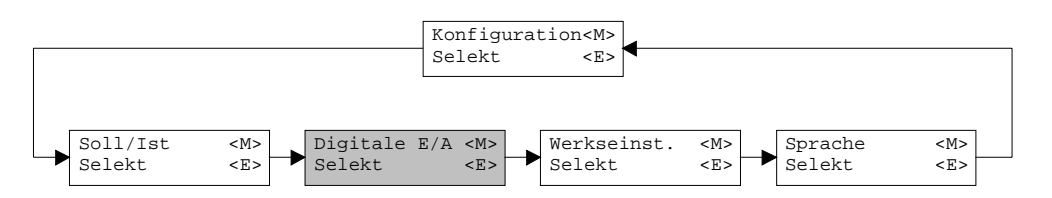

Mit diesem Befehl werden die digitalen Ein- und Ausgänge des angeschlossenen Lageregler PLUS aktiviert, nicht aktiviert oder freigegeben.

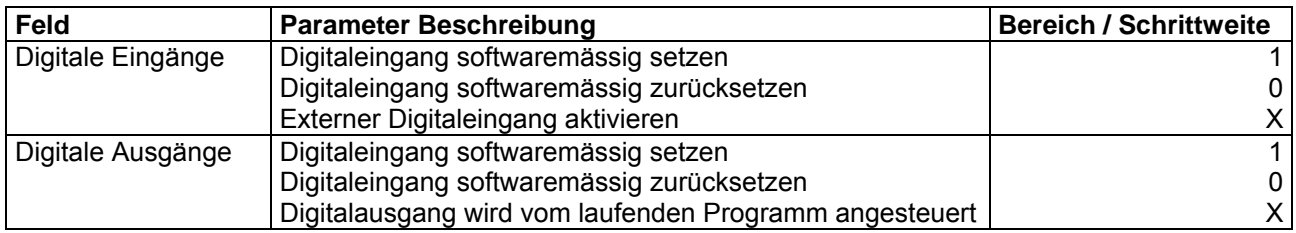

#### **7.9.3 Konfiguration\_Werkseinstellung laden**

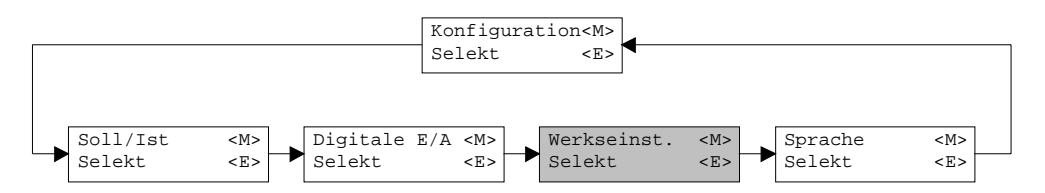

Mit diesem Befehl werden die im EPROM auf dem angeschlossenen Lageregler PLUS abgespeicherten Werkseinstellungsparameter geladen und bei der PASO-Variante zum PC eingelesen.

#### <span id="page-35-1"></span>**7.9.4 Konfiguration\_Schnittstelle (nur PASO - Variante)**

Mit diesem Befehl kann der serielle Ausgabeport für die Kommunikation zum angeschlossenen Lageregler PLUS gewählt werden. Diese Einstellung wird automatisch in die Datei "konfig.kon" abgespeichert und beim Neustart übernommen.

Ist die Software im "On Line Modus" wird die Kommunikation auf Betätigung der "OK"-Taste abgebrochen. Ist die Software im "Off Line Modus" so erscheint ein Bestätigungsfenster mit der Frage ob die Kommunikation mit dem Lageregler PLUS geprüft werden soll. Wenn die Kommunikation funktioniert, wird eine entsprechende Meldung ausgegeben und lässt sich über den Menupunkt Datei\_On Line eine Verbindung mit dem Lageregler PLUS herstellen. Wenn keine Kommunikation aufgenommen werden kann (Übertragung gestört oder keine Lageregler PLUS Karte angeschlossen), so erscheint eine Fehlermeldung. Alle Menupunkte und Taste, die eine Aktion im Zusammenhang mit der Kommunikation beinhalten, werden dann gesperrt.

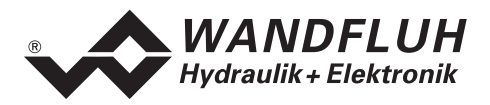

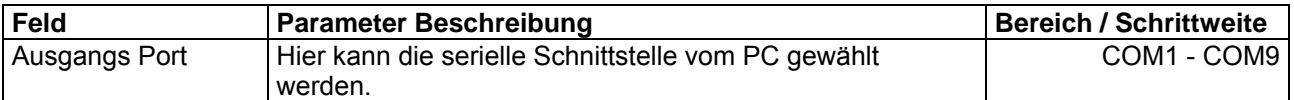

#### **7.9.5 Konfiguration\_Sprache**

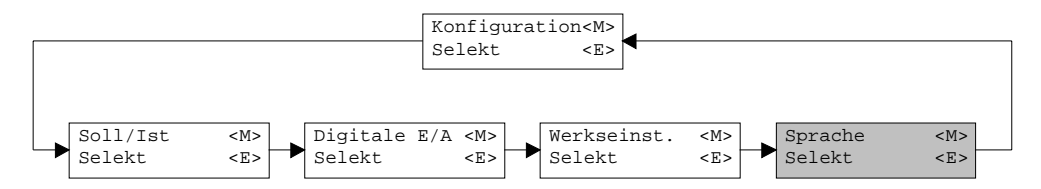

In diesem Fenster kann die Sprache gewählt werden, mit welcher das Menu beschriftet sein soll. In der Version mit Tastatur/Display oder Bedienterminal MTG02 bzw. PC-Terminalsoftware TESO erscheint die Sprachwahl bei einem Neustart des Lageregler PLUS automatisch. Während dem Betrieb kann die Sprache jederzeit im Menu "System" geändert werden. In der PASO-Version wird diese Einstellung automatisch in die Datei "konfig.kon" abgespeichert und beim Neustart übernommen.

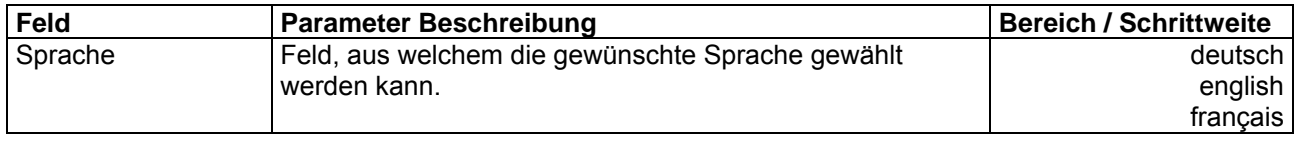

<span id="page-37-0"></span>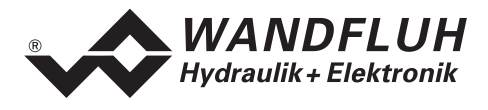

### **7.10 Befehle-Menu (nur PASO - Variante)**

Im Befehle-Menu können direkte Steuerbefehle an den angeschlossenen Lageregler PLUS gesendet werden.

#### <span id="page-37-3"></span>**7.10.1 Befehle\_Ventil Betätigung**

Dieser Menupunkt ist nur aktiv, wenn sich der Lageregler PLUS im "On Line"-Modus, im Operationsmodus "Remote PASO" (siehe Abschnitt "[Operationsmodus"](#page-10-1) Seite [11\)](#page-10-1) und im Zustand "Active" befindet. In diesem Fenster kann das Ventil direkt über die im Fenster vorhandenen Elemente betätigt werden.

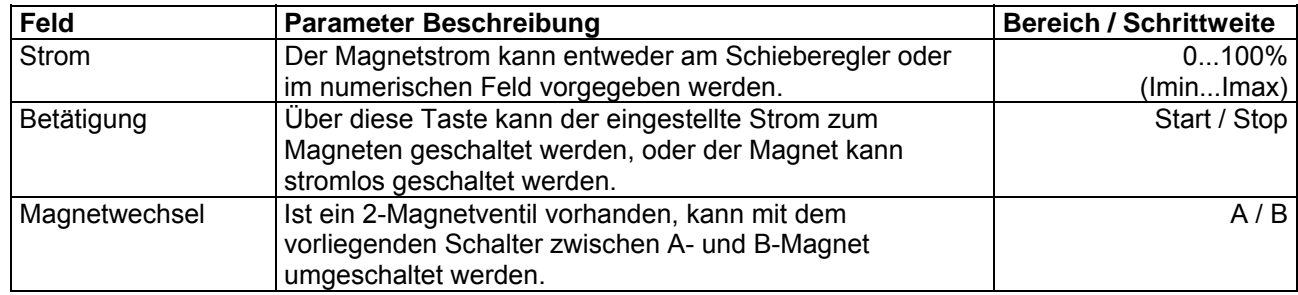

#### <span id="page-37-1"></span>**7.10.2 Befehle\_Lokale Bedienung / PASO Bedienung**

Dieser Menupunkt ist nur im "On Line"-Modus und im Lageregler PLUS-Zustand "Disabled" (siehe Abschnitt ["Lageregler PLUS state machine](#page-9-1)" Seite [10](#page-9-1)) aktiv.

Wird der Befehl "PASO Bedienung" ausgeführt (nur möglich, wenn der Operationsmodus auf "Local" oder "Remote" steht), kann der Lageregler PLUS direkt vom PASO aus über die Befehle "Ventil Betätigung" und "Freigabe / Sperre) angesteuert werden. Eine Ansteuerung über die Analog- und Digitaleingänge oder über den Feldbus ist nicht möglich. Der Operationsmodus wechselt in den Zustand "Remote PASO".

Wir der Befehl "Lokale Bedienung" ausgeführt (nur möglich, wenn der Operationsmodus auf "Remote PASO" steht), kann der Lageregler PLUS entweder über die Analog- und Digitaleingänge auf dem Lageregler PLUS selber oder über den Feldbus angesteurt werden. Eine direkte Ventilbetätigung (siehe Abschnitt ["Befehle\\_Ventil Betätigung](#page-37-3)" Seite [38](#page-37-3)) vom PASO aus ist nicht möglich. Der Operationsmodus wechselt in den Zustand "Local" oder "Remote".

#### <span id="page-37-2"></span>**7.10.3 Befehle\_Sperren / Freigabe**

Dieser Menupunkt ist nur im "On Line"-Modus und im Operationsmodus "Remote PASO " (siehe Abschnitt ["Operationsmodus](#page-10-1)" Seite [11](#page-10-1)) aktiv.

Mit dem Befehl "Freigabe" wird der Lageregler PLUS in den Zustand "Active" gesetzt (siehe Abschnitt ["Lageregler PLUS state machine](#page-9-1)" Seite [10](#page-9-1)) und somit generell freigegeben.

Mit dem Befehl "Sperren" wird der Lageregler PLUS in den Zustand "Disabled" gesetzt (siehe Abschnitt ["Lageregler PLUS state machine](#page-9-1)" Seite [10](#page-9-1)) und somit gesperrt.

<span id="page-38-0"></span>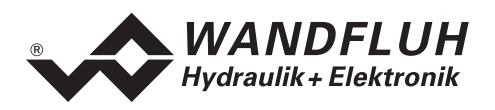

#### <span id="page-38-1"></span>**7.11 Feldbus\_Feldbus Info (nur PASO - Variante)**

Verfügt der Lageregler PLUS über einen Feldbusanschluss, können unter diesem Menupunkt die nötigen Busknoten-Einstellungen gemacht werden. Zusätzlich werden hier Buszustände angezeigt.

Ist kein Busknoten vorhanden, so erscheint die Meldung "Die angeschlossene Karte verfügt über keinen externen Busknoten".

Genauere Angaben über die Möglichkeiten des Lageregler PLUS mit Busknoten befinden sich im Dokument "Betriebsanleitung ED1/SD1 PROFIBUS DP Geräte-Profil Fluid Power Technology".

#### **7.12 Analyse - Menu**

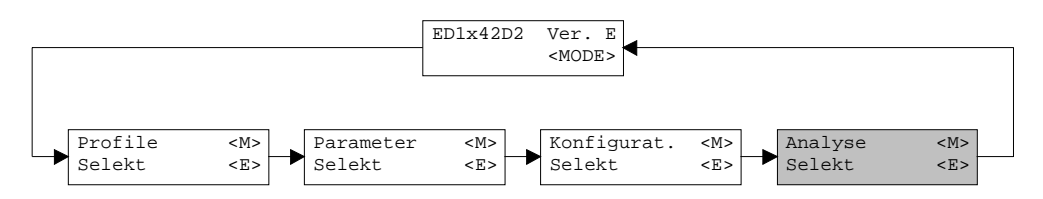

Im Analyse-Menu können Messwerte und ev. vorhandene Fehler auf dem angeschlossenen Lageregler PLUS online angezeigt werden.

#### **7.12.1 Analyse\_Daten**

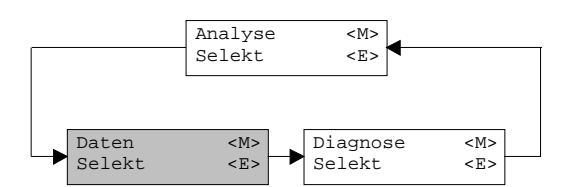

Dieser Menupunkt ist nur im "On Line Modus" aktiv.

Mit diesem Befehl werden alle relevanten Daten des angeschlossenen Lageregler PLUS eingelesen und angezeigt. Die Werte werden laufend (online) aktualisiert.

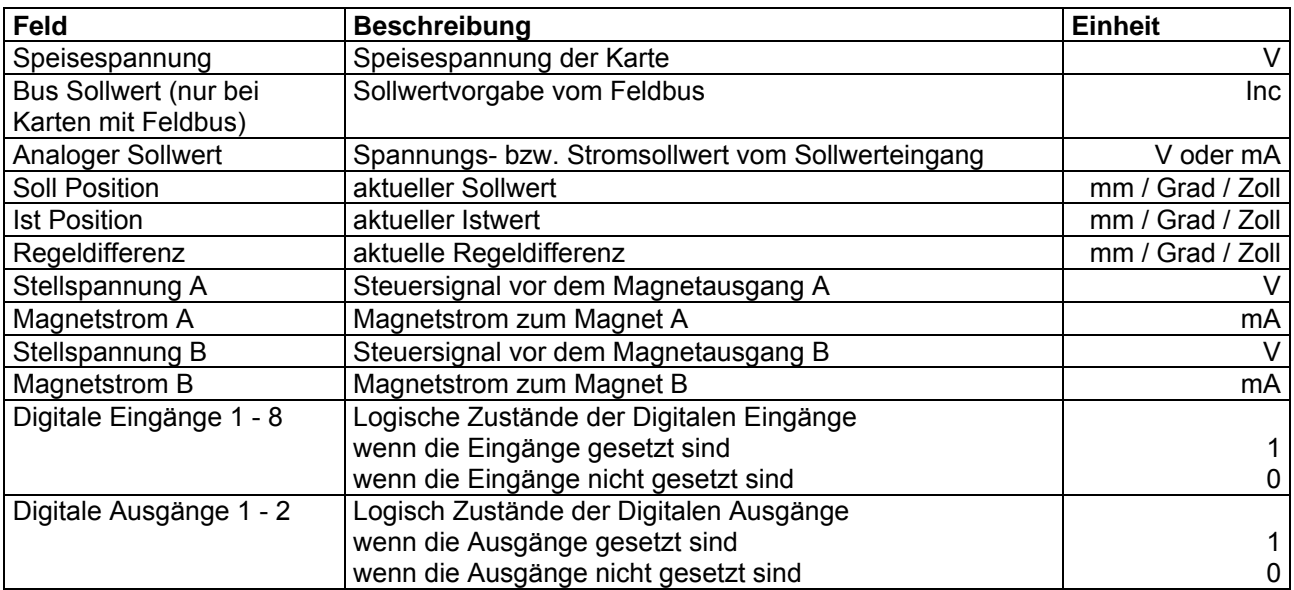

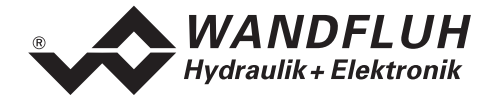

**CH-3714 Frutigen** 

п

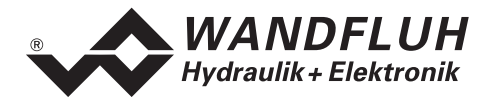

#### **7.12.2 Analyse\_Signalaufzeichnung (nur PASO-Variante)**

Im Menü "Analyse Signalaufzeichnung" lassen sich verschiedene Signale der angeschlossenen Karte aufzeichnen und analysieren. Die Signalaufzeichnung ist abhängig vom Kartentyp und wird nicht von allen ED1/SD1 Karten unterstützt. Im "On-Line Modus" ist die Verfügbarkeit zusätzlich abhängig von der aktuellen Version der angeschlossenen Karte. Ist die Signalaufzeichnung nicht möglich, so ist der Menüpunkt "Analyse\_Signalaufzeichnung" gedimmed.

Welche Signale aufgezeichnet werden können, ist abhängig von der Konfiguration und den Möglichkeiten der angeschlossenen Karte. Die Auswahl erfolgt im Menü "Signalzuordung", welches angewählt wird über die Taste "Signalzuordnung". Im "Off-Line Modus" können keine Signale aufgezeichnet werden, jedoch lassen sich die Aufzeichnungsparameter bearbeiten (Menü "Signalzuordnung").

Standardmässig können pro Messkanal (max. 4 Kanäle) bis zu 250 Messwerten aufgezeichnet werden. Bei bestimmten Kartentypen sind Abweichungen in der Anzahl Messwerte und Kanäle möglich. Die maximale Aufnahmedauer der Aufzeichnung lässt sich ableiten aus der eingestellten Abtastrate multipliziert mit der Anzahl Messwerte. Die Abtastrate beträgt minimal 5ms. Da der erste Messwert auf dem Zeitpunkt Null (Start) registriert wird, liegt die letzte Messung um einen Abtastschritt vor dem Ende der Messdauer.

Die Aufzeichnungsparameter (Signaltyp, Abtastrate, usw.) werden mit den Parametern auf der Karte und beim Speichern in Datei auf der Festplatte abgespeichert.

Die aufgezeichneten Messwerte werden **nicht** mit den Parametern mit abgespeichert. Es besteht jedoch die Möglichkeit, die aufgezeichneten Messwerte zu exportieren (Taste "Export").

Mit Hilfe des Zeitcursors werden die gemessenen Werte für jeden Zeitpunkt angezeigt.

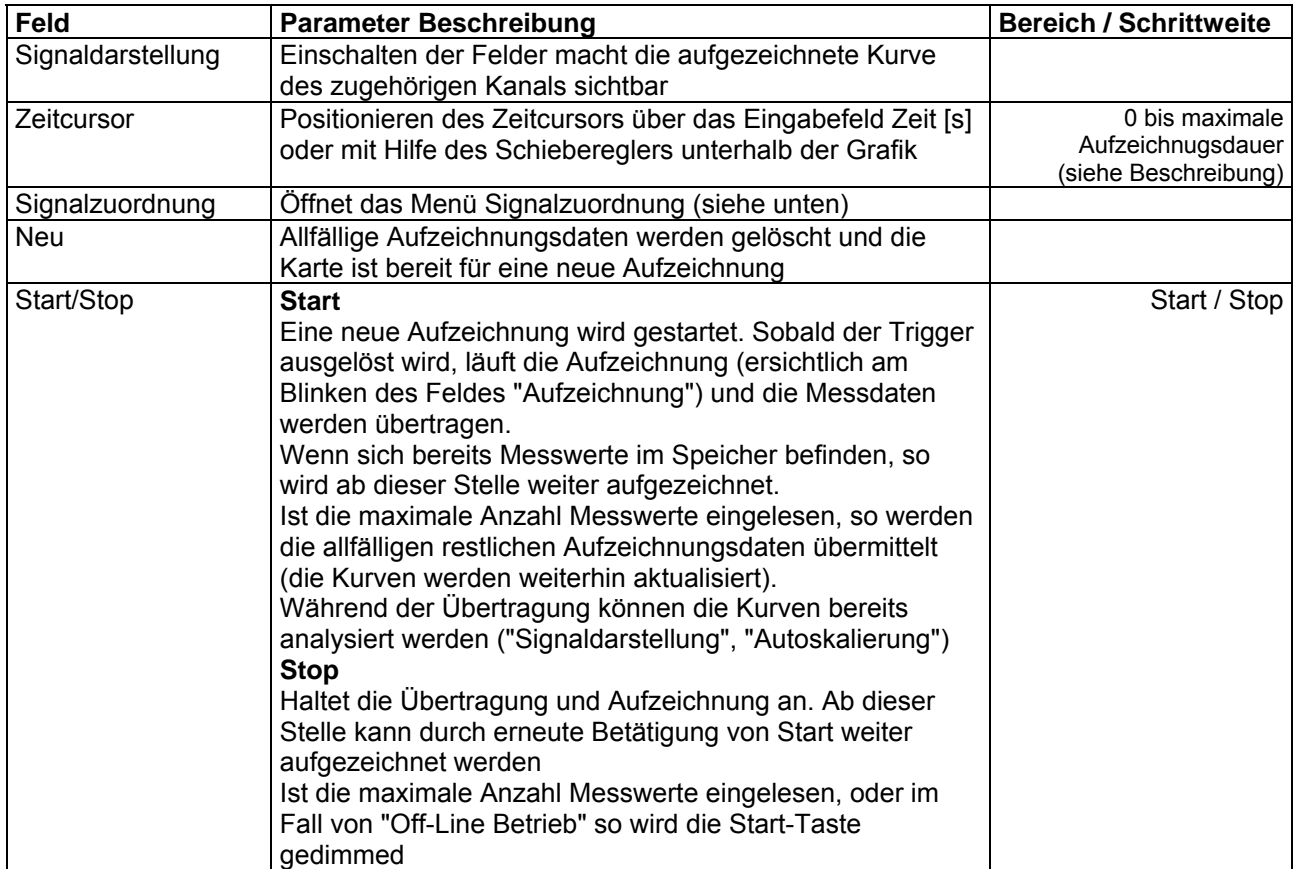

#### **Beim Wechseln des Modus "On-Line / Off-Line" und beim beenden des PASO gehen die aufgezeichneten Messwerte verloren.**

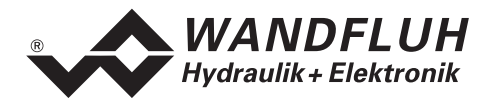

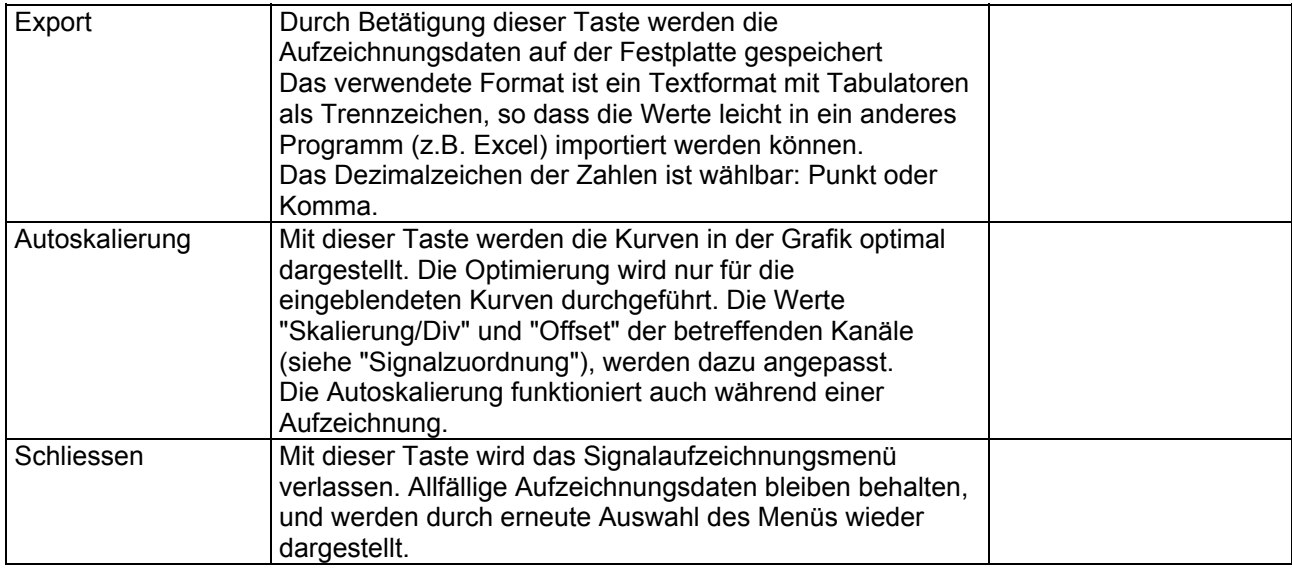

#### **Menü Signalzuordnung**

Dieses Menü wird geöffnet durch Betätigung der Taste "Signalzuordnung" im Signalaufzeichnungsfenster. Wählen Sie in diesem Menü welche Signale Sie aufzeichnen möchten.

- 1. Es stehen Ihnen bis 4 Aufzeichnungskanäle zur Verfügung, welche Sie für die Aufzeichnung aktivieren können.
- 2. Unter Signal wählen Sie, welchen Signaltyp Sie aufzeichnen möchten.
- 3. Unter Zusatzauswahl wird das gewünschte Signal spezifiziert.
- 4. Unter Trigger wählen den Kanal auf welchem getriggert wird, sowie Triggerflanke und Triggerpegel.
- 5. Unter "Sample Time" wird die Abtastrate bestimmt (0.005..60 s, ein Vielfaches von 5 ms).
- 6. Die Darstellung der Aufzeichnungskurven wird bestimmt durch "Skalierung/Div" und "Offset"
- 7. Verlassen des Menüs mit OK: Wurden Änderungen unter 1-5 vorgenommen, so werden allfällige Aufzeichnungsdaten (mit der Grafik) gelöscht.
- 8. Verlassen des Menüs mit Abbrechen: Allfällige Änderungen werden wieder rückgängig gemacht.

Die Darstellungsparameter "Skalierung/Div" und "Offset" werden auf der Karte zusammen mit den Parametern abgespeichert.

<span id="page-42-0"></span>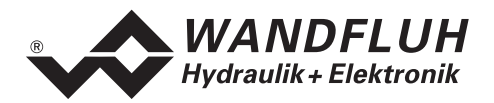

#### **7.12.3 Analyse\_Diagnose**

<span id="page-42-1"></span>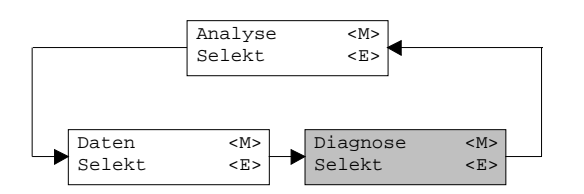

Mit diesem Befehl werden eventuell vorhandene Fehler auf der angeschlossenen Steuerkarte angezeigt. Der Fehler wird einmal eingelesen und angezeigt. Bei der Version mit Tastatur/Display oder Bedienterminal MTG02 bzw. PC-Terminalsoftware TESO wird nur der Text in der Spalte "Diagnose" angezeigt. Um eine genaue Analyse des entsprechenden Fehlers zu machen, muss die Betriebsanleitung konsultiert werden. Bei der PASO-Version wird eine komplette Beschreibung der Fehlerursache und der Fehlerbehebung angezeigt.

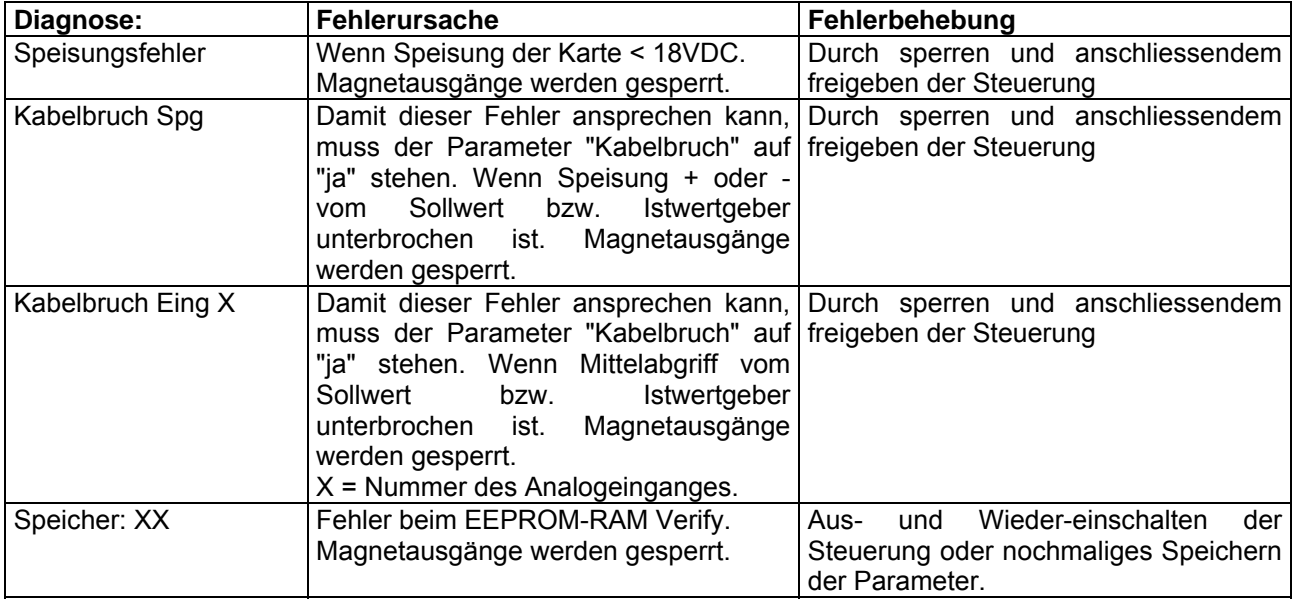

### **7.13 Hilfe - Menu (nur PASO - Variante)**

Die PASO-Hilfe basiert auf dem Standard Windows-Hilfe Aufbau.

#### **7.13.1 Hilfe\_Funktionsbeschreibung**

Es erscheint eine allgemeine Beschreibung der Funktion des Lageregler PLUS.

#### **7.13.2 Hilfe\_Inhalt**

Es erscheint das Inhaltsverzeichnis der PASO-Hilfe.

#### **7.13.3 Hilfe\_Index**

Es erscheint das Indexverzeichnis der PASO-Hilfe.

#### **7.13.4 Hilfe\_Karten Identifikation**

Dieser Menupunkt ist nur im "On Line Modus" aktiv. Hier werden die aktuelle Version der Hardware und der Software aus dem angeschlossenen Lageregler PLUS gelesen und angezeigt.

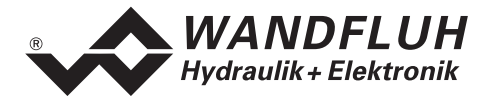

**7.13.5 Hilfe\_Info**  Info über PASO und deren Version.

п

<span id="page-44-0"></span>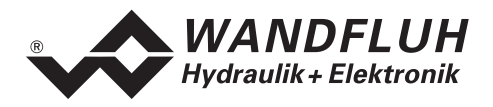

#### **8 System läuft nicht**

In diesem Kapitel werden die allgemein möglichen Fehler und die Vorgehensweisen zur Fehlerbehebung aufgelistet und erklärt.

#### **8.1 Vorgehen**

Die folgende Checkliste kann bei Problemfällen zur Hilfe genommen werden.

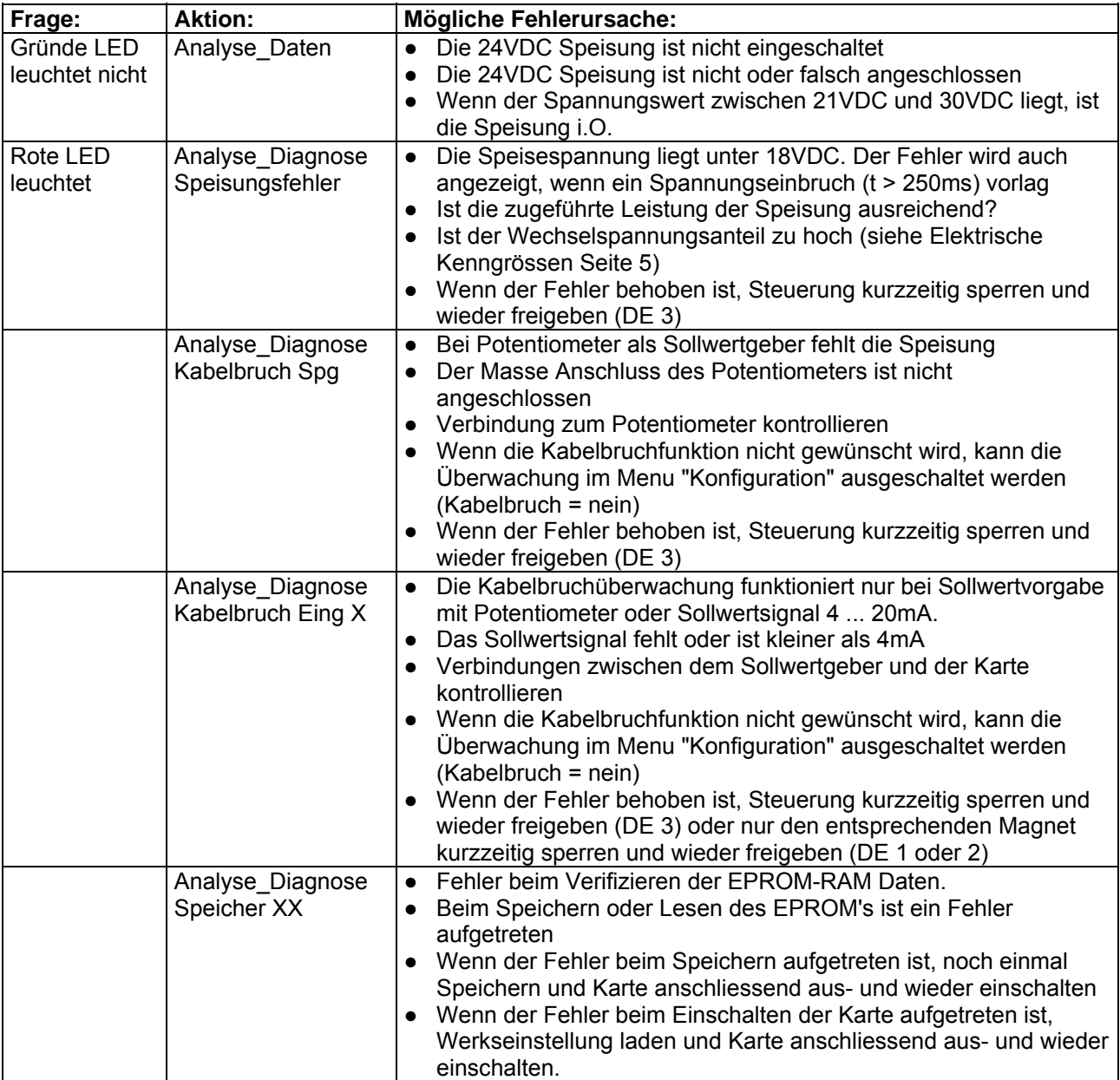

<span id="page-45-0"></span>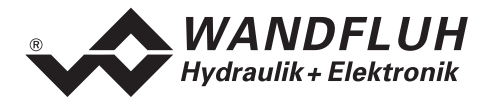

# <span id="page-45-1"></span>**9 Ringmenu Aufbau**

Die Bedienung über die Tastatur/Display oder das Bedienterminal MTG02 bzw. die PC-Terminalsoftware TESO erfolgt mittels einer Ringmenu Struktur.

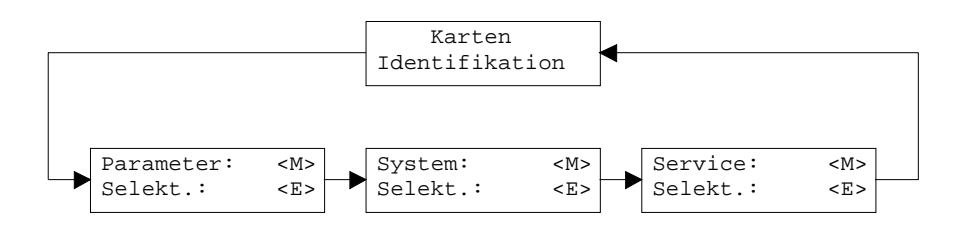

Mit der Taste "MODE" gelangt man von einem Menupunkt zum nächsten. Alle vorhandenen Menupunkte sind im Abschnitt [7](#page-20-1) "[Einstellungen](#page-20-1)" mit der Numerierung 7.x aufgeführt.

Mit der Taste "ENTER" gelangt man vom jeweiligen Menupunkt in den entsprechenden Untermenupunkt:

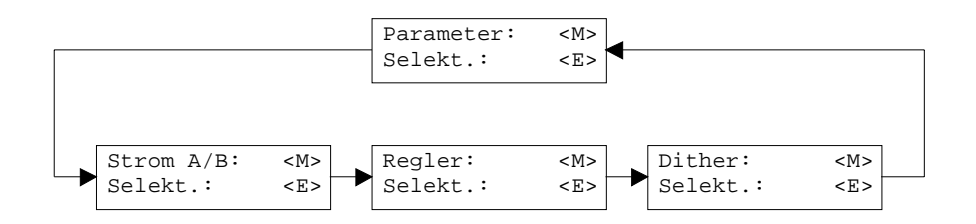

Mit der Taste "MODE" gelangt man von einem Untermenupunkt zum nächsten. Alle vorhandenen Untermenupunkte sind im Abschnitt [7](#page-20-1) ["Einstellungen"](#page-20-1) mit der Numerierung 7.x .x aufgeführt. Mit der Taste "ENTER" gelangt man in den entsprechenden Parameterast:

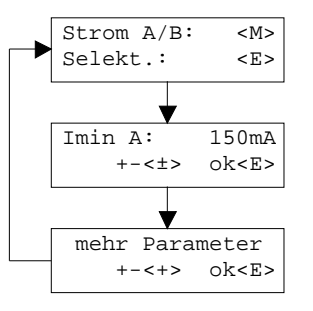

Mit den Tasten "+" und "-" kann der gewünschte Wert eingestellt werden. Mit der Taste "ENTER" gelangt man zum nächsten Parameterwert. Alle vorhandenen Parameter sind im Abschnitt [7](#page-20-1) ["Einstellungen](#page-20-1)" in der Spalte "Feld" aufgeführt.

Die genaue Beschreibung der einzelnen Befehle und Parameter erfolgt im Abschnitt [7](#page-20-1) "[Einstellungen](#page-20-1)" von diesem Handbuch.

<span id="page-46-0"></span>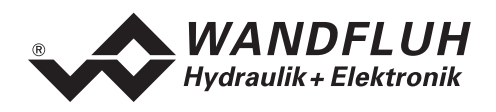

#### <span id="page-46-1"></span>**10 PASO Installation und Bedienung**

Die Parametriersoftware PASO dient der Parametrierung und Diagnose von digitalen Steuerkarten der Firma WANDFLUH AG. Die Software bietet eine Bedieneroberfläche, über welche mittels Tastatur oder Maus alle Einstellungen leicht vorgenommen werden können. Die Kommunikation zur digitalen Steuerkarte erfolgt über eine serielle RS232-Schnittstelle.

**Die Parametriersoftware PASO ist nur in Zusammenhang mit einer digitalen Steuerkarte der Firma WANDFLUH AG einsetzbar. Vorgängig ist die Betriebsanleitung der angeschlossenen digitalen Steuerkarte genau zu studieren.** 

#### **10.1 PASO Systemvoraussetzungen**

Eine Beschreibung der verschiedenen PASO Versionen befindet sich in der Datei "history.pdf". Diese Datei wird in das Verzeichnis kopiert, in welchem das PASO installiert wird.

Um die Parametriersoftware PASO richtig einsetzen zu können, muss ein IBM-kompatibler PC mit folgenden Voraussetzungen vorhanden sein:

- Prozessor 486 oder höher, min. 33MHz, min. 8 MB RAM Empfohlen: 80586 66MHz oder höher, 16 MB RAM oder höher
- Freier Harddisk Speicherplatz von min. 4 MB plus Speicherplatz für Programmdateien
- Betriebssystem MS-WINDOWS 95/98, NT 4.0 oder höher
- Grafikkarte Standard VGA oder höher, empfohlene Auflösung 800x600
- mindestens 1 serielle RS232-Schnittstelle (bei Laptops bzw. Notebooks ohne serielle Schnittstelle kann dies über eine PCMCIA-Karte realisiert werden)
- serielles RS232 Kabel 1:1 (RxD und TxD nicht gekreuzt)

#### **10.2 PASO Installation**

Die PASO Software kann über das Internet gratis heruntergeladen werden (www.wandfluh.com/Download => PASO ED1/SD1 => Download Programmdateien) oder wird auf Wunsch auf einer Installations-CD geliefert.

Die Installation der Parametriersoftware PASO erfolgt dann mit dem Aufruf der Datei "setupPasoEd1vxxxx.exe", wobei "xxxx" für die aktuelle Version steht (z.B. setupPasoEd1v3000.exe, siehe auch Versionsverzeichnis). Ein Installationsprogramm übernimmt dann die vollständige Installation von PASO. Dazu muss der Windows Installer vorhanden sein. Dieser ist normalerweise Bestandteil der Windows Umgebung. Sollte dies nicht der Fall sein, kann auf der Microsoft Webseite heruntergeladen werden.

Ist schon eine PASO Software auf dem Rechner installiert, so kann gewählt werden, ob die existierende Version überschrieben oder gelöscht werden soll.

Für alle Standardkarten (Verstärker, Lageregler, Druck/Volumenstromregler und Lageregler PLUS) sind die jeweiligen Hilfedateien im Installationsprogramm integriert und werden automatisch installiert. Für die Spezialtypen ED1AE, ED1AF, ED1AG, ED1AP, SD1AY und SD1BA können die Hilfedateien über das Internet heruntergeladen werden (www.wandfluh.com/Download => PASO ED1/SD1 => Download Hilfedateien für Spezialtypen)

#### **10.3 PASO Verbindung zur digitalen Steuerkarte**

Die Verbindung zwischen dem PC, auf dem die Parametriersoftware PASO installiert ist, und der digitalen Steuerkarte erfolgt über die serielle RS232-Schnittstelle. Dazu muss ein 1:1 Kabel (RxD und TxD nicht gekreuzt) an den gewünschten Ausgabeport am PC und dem RS232 Stecker auf der digitalen Steuerkarte angeschlossen werden.

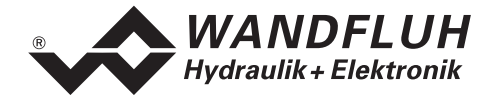

**CH-3714 Frutigen** 

п

<span id="page-48-0"></span>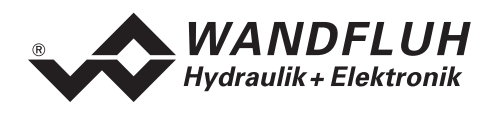

Die Parametriersoftware PASO läuft in einem von zwei Modi ab:

- Im "Off Line"-Modus ist eine Bearbeitung der Parameterdateien möglich. Die Kommunikation mit der digitalen Steuerkarte ist nicht aktiv. Eine Verbindung ist nicht erforderlich.
- Im "On Line"-Modus wird aktiv mit der digitalen Steuerkarte kommuniziert. Jede Änderung wird sofort auf der digitalen Steuerkarte wirksam. In diesem Modus ist das Laden und Bearbeiten von Dateien nicht möglich. Lediglich das Abspeichern der momentan aktiven Parameter in eine Datei ist freigegeben.

Der Wechsel zwischen den beiden Modi findet über den Menupunkt "Datei\_On Line gehen/Off Line gehen" statt. Bei einer Kommunikationsstörung ist die Kontrolle der digitalen Steuerkarte nicht mehr gewährleistet. Es folgt eine Fehlermeldung und die PASO Software schaltet sich selbständig in den "Off Line"-Modus.

Beim Aufstarten der Parametriersoftware PASO wird geprüft, ob eine Kommunikation zur digitalen Steuerkarte möglich ist. Wenn keine Kommunikation aufgebaut werden kann, erscheint eine Fehlermeldung. Der Grund für diese Meldung liegt entweder in einer nicht angeschlossenen oder nicht eingeschalteten digitalen Steuerkarte, oder PASO-seitig ist nicht die selbe Schnittstelle angewählt wie für das Verbindungskabel zur digitalen Steuerkarte benutzt wird. Im letzten Fall antworten Sie mit "nein" und ändern nach erfolgtem Start von PASO die Schnittstelle (siehe Abschnitt "Konfiguration Schnittstelle (nur PASO -[Variante\)](#page-35-1) " Seite [36](#page-35-1)).

Wird mit "nein" geantwortet, so erscheint eine weitere Meldung und die PASO Software wird in den "Off Line"-Modus gesetzt. Alle Menupunkte und Tasten, die eine Aktion im Zusammenhang mit der Kommunikation beinhalten, werden dann gesperrt. Alle anderen Funktionen der Parametriersoftware PASO, wie die Bearbeitung von Parameterdateien, können ohne Einschränkung verwendet werden. Wird mit "ja" geantwortet, so wird nochmals geprüft, ob nun eine Kommunikation zur digitalen Steuerkarte möglich ist.

Erfolgt der Kommunikationsunterbruch während des Betriebs der Parametriersoftware PASO, so erscheint eine Fehlermeldung und die PASO Software wird in den "Off Line"-Modus gesetzt. Alle Menupunkte und Tasten, die eine Aktion im Zusammenhang mit der Kommunikation beinhalten, sind jetzt gesperrt. **Um wieder eine Kommunikation aufzubauen, muss der Menupunkt "Datei\_On Line gehen" angewählt werden.** 

Ist eine Kommunikation zur angeschlossenen Steuerkarte möglich, wird geprüft, ob die aktuelle Funktion vom PASO mit der Funktion der angeschlossenen Steuerkarte übereinstimmt. Wenn ja, werden die Parameter übertragen. Wenn nein, erscheint beim "Übernehmen" die Frage, ob die aktuelle Funktion im PASO angepasst werden soll. Beim "Neu Programmieren" erscheint die Meldung, dass keine Daten übertragen werden können.

#### **10.4 PASO Programmbeschreibung**

Im folgenden Abschnitt wird die Funktion der Parameteriersoftware PASO näher beschrieben.

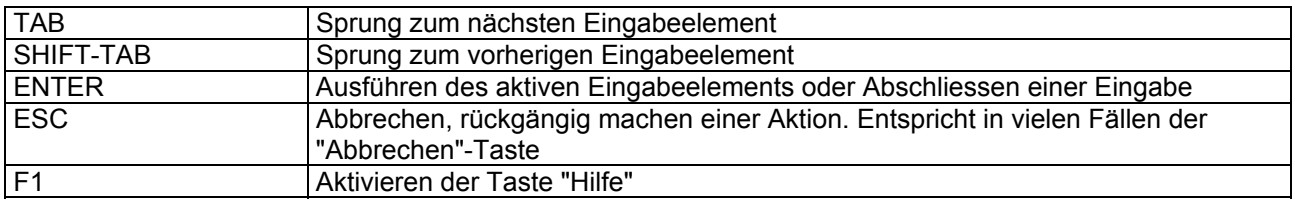

#### **10.4.1 Tastenbeschreibung**

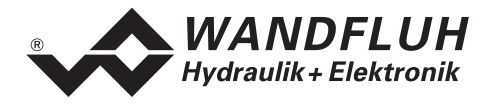

#### **10.4.2 Eingabeelemente**

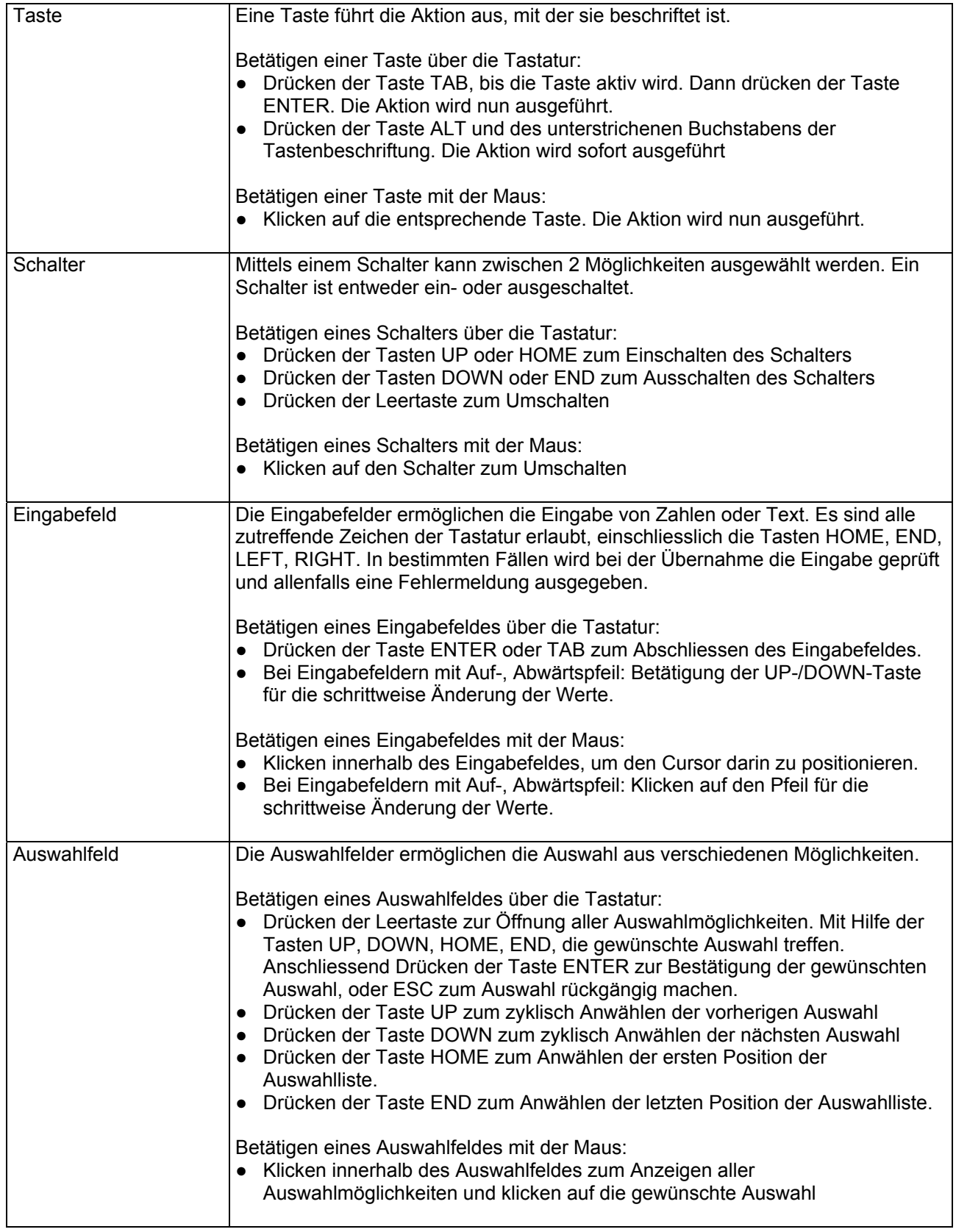

п

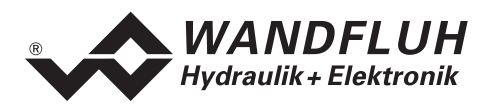

#### <span id="page-50-0"></span>**10.4.3 Starten von PASO**

Nach der erfolgreichen Installation kann die Parametriersoftware PASO durch doppelklicken des PASO-Icons gestartet werden. Bestimmte Einstellungen der PASO Software, z.B. die angewählte Schnittstelle, die gewählte Sprache usw. werden in eine Datei "konfig.kon" abgespeichert. Beim ersten Mal Aufstarten von PASO befinden sich in dieser Datei Standardwerte. Im späteren Programmverlauf können diese korrigiert werden.

Nach dem Aufstarten erscheint das Startfenster:

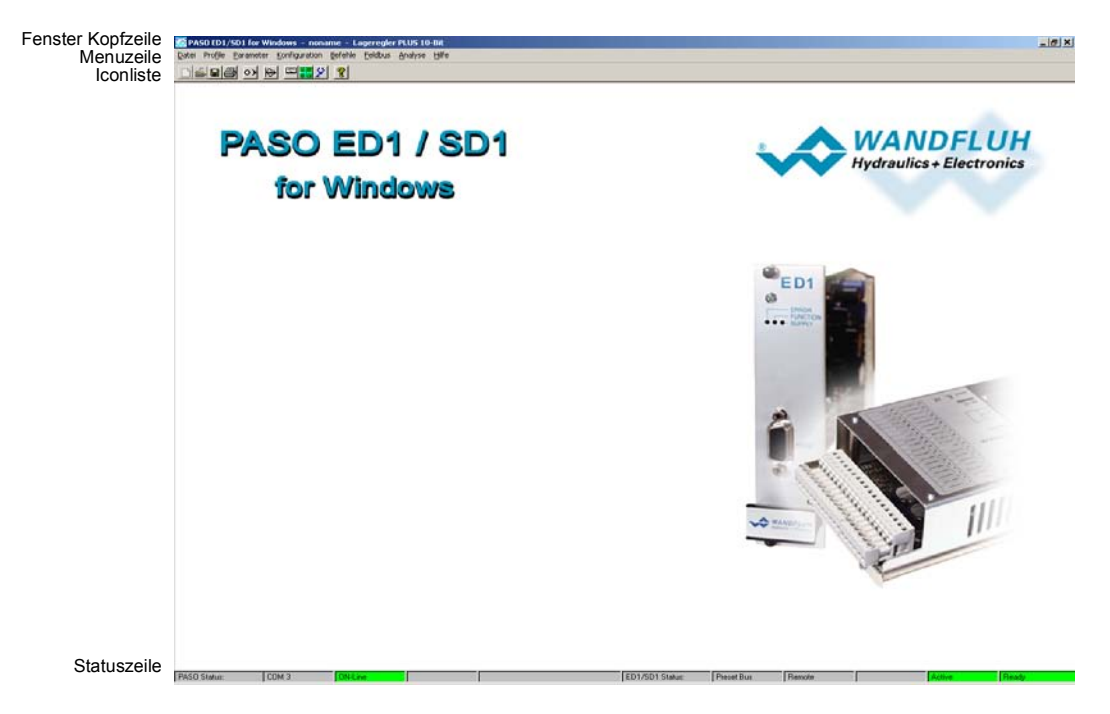

Während des Aufstartens prüft die Parametriersoftware PASO, ob eine digitale Steuerkarte angeschlossen ist. Wenn keine Kommunikation aufgenommen werden kann (Übertragung gestört oder kein digitale Steuerkarte angeschlossen), so erscheint eine Fehlermeldung. Alle Menupunkte und Taste, die eine Aktion im Zusammenhang mit der Kommunikation beinhalten, werden dann gesperrt. Alle anderen Funktionen der Parametriersoftware PASO können ohne Einschränkung verwendet werden.

Ist die Kommunikation störungsfrei, wird geprüft, ob die aktuelle Funktion vom PASO mit der Funktion der angeschlossenen Steuerkarte übereinstimmt. Wenn nein, erscheint die Frage, ob die aktuelle Funktion im PASO angepasst werden soll.

Anschliessend werden die Parameter von der angeschlossenen Steuerkarte geladen und es findet eine Prüfung der Parameterwerte statt. Sind ein oder mehrere Parameter ausserhalb der Toleranz, so erscheint eine entsprechende Meldung und es werden diesen Parametern Standardwerte zugewiesen (siehe Abschnitt "[Grenzwertfehler](#page-52-0)" Seite [53](#page-52-1)). In diesem Fall wird die Kommunikation in den "Off Line"-Modus gesetzt. Die Kommunikation wird über den Menupunkt "Datei\_On Line gehen" wieder aufgenommen. Wählen Sie anschliessend die Option "DSV-Elektronik neu programmieren", damit die korrigierten Werte auf die angeschlossenen Steuerkarte übertragen werden.

Die Menupunkte in der Menuzeile können wie folgt angewählt werden:

- durch Anklicken mit der Maus
- durch Betätigen der Taste "ALT" und des unterstrichenen Buchstabens des Menupunktes
- ist ein Menupunkt angewählt, so kann mit den Tasten "Pfeil Links" und "Pfeil Rechts" zum nächsten Menupunkt und mit den Tasten "Pfeil Oben" und "Pfeil Unten" im Menuauswahlfeld zum nächsten Untermenupunkt gewechselt werden.
- Durch Anklicken des entsprechenden Icons in der Icon-Liste

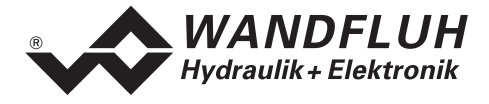

In der Fenster-Kopfzeile wird immer der Name der aktuellen Datei angezeigt. Wurde keine bestehende Datei geladen, oder wurden die Daten nicht in eine Datei abgespeichert, so steht in dieser Zeile "noname". Im weiteren wird in der Fenster-Kopfzeile die aktuelle Funktion vom PASO angezeigt.

PASO-Status:

- 1. Feld: Gewählte RS232 Schnittstelle
- 2. Feld: Aktiver Modus (On Line oder Off Line)
- 4. Feld: Parameter Inkonsistenz (nur beim Lageregler PLUS mit Feldbus, siehe Abschnitt ["Parameter Inkonsistenz](#page-20-2)" Seite [21](#page-20-2))

ED1-Status:

- $\bullet$  1. Feld: Wait: Steuerkarte wartet auf das Start-Signal Go: Startsignal wurde gesetzt und Steuerkarte liest den aktuellen Sollwert ein Stop: Stopsignal wurde gesetzt und die Achse bleibt stehen (siehe Abschnitt ["Digital-Eingänge"](#page-12-1) Seite [13\)](#page-12-1)
- 2. Feld: Art der Sollwertvorgabe (Preset Bus oder Preset Lokal, nur beim Lageregler PLUS mit Feldbus)
- 3. Feld: Operationsmodus (Remote PASO, Remote oder Local, siehe Abschnitt ["Operationsmodus](#page-10-1)" Seite [11](#page-10-1))
- 4. Feld: Warnung (nur beim Lageregler PLUS mit Feldbus, siehe Abschnitt "Feldbus Feldbus Info" Seite [39](#page-38-1))
- 5. Feld: Lageregler PLUS-Status (Disabled oder Active, siehe Abschnitt ["Lageregler PLUS state machine](#page-9-1)" Seite [10](#page-9-1))
- 6. Feld: Fehlerstatus (Ready oder Error, siehe Abschnitt "[Analyse\\_Diagnose](#page-42-1)" Seite [43](#page-42-1))

#### **10.4.4 Abspeichern der Parameter auf der Steuerkarte**

Jede neue Eingabe wird nach dem Abschliessen des Eingabefeldes (entweder durch drücken der Taste ENTER oder durch das Aktivieren eines anderen Eingabefeldes) sofort zur angeschlossenen Steuerkarte gesendet.

Wird das Eingabefenster mit der Taste "Ok" verlassen, so werden die gemachten Änderungen auf der angeschlossenen Steuerkarte- so abgespeichert, dass sie auch nach einem Ausschalten noch vorhanden sind (nichtflüchtiger Speicher).

Wird das Eingabefenster mit der Taste "Abbrechen" verlassen, so werden die vorher aktiven Werte wieder geladen. Somit werden alle im Eingabefenster gemachten Änderungen rückgängig gemacht.

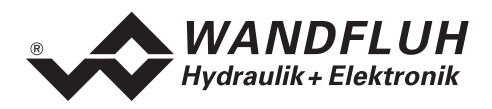

### **10.4.5 Grenzwertfehler**

<span id="page-52-0"></span>PASO überprüft jeden Parameterwert, der entweder über die serielle Schnittstelle oder aus einer Datei eingelesen wird, auf seine Grenzwerte. Sollte ein Parameterwert kleiner oder grösser als sein erlaubter Wertebereich sein (= Grenzwertüberschreitung), so wird er automatisch auf seinen Default-Wert gesetzt und es erscheint das folgende Fenster:

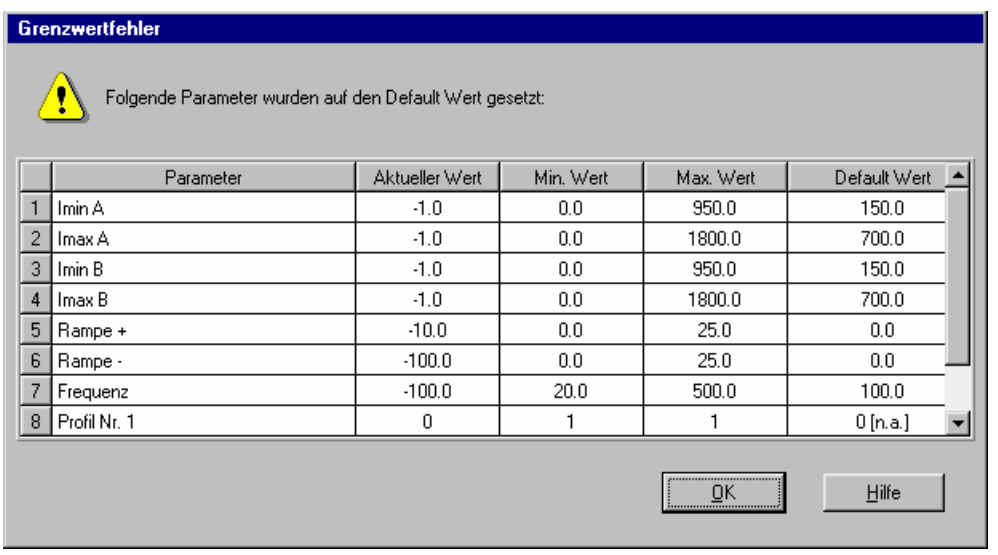

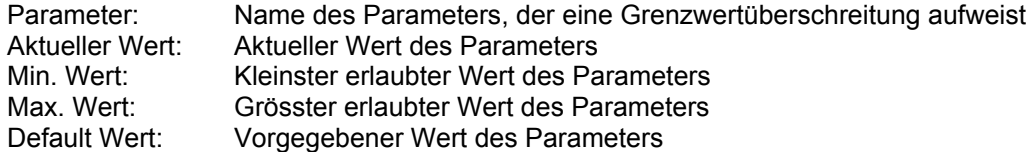

<span id="page-52-1"></span>Nach dem Betätigen der Taste "OK" wird der aktuelle Wert durch den Default-Wert überschrieben.

<span id="page-53-0"></span>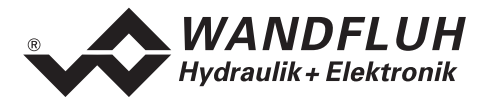

Im Normalfall wird nie eine Grenzwertüberschreitung vorkommen. In den folgenden Fällen kann dies jedoch geschehen:

- beim Öffnen einer Datei, in welcher von aussen Parameterwerte verändert wurden
- beim Einlesen von Daten einer angeschlossenen Steuerkarte mit einer anderen Konfiguration als aktuell im PASO eingestellt ist (nur wenn die angeschlossenen Steuerkarte während dem "On Line"-Modus ausgewechselt wird)
- bei einer fehlerhaften Datenübertragung

#### **10.5 PASO Befehlsbeschreibung**

Die Beschreibung der einzelnen Befehle und Parameter erfolgt im Abschnitt "[Einstellungen"](#page-20-1) Seite [21.](#page-20-1)

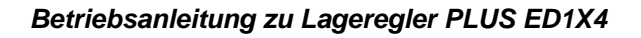

<span id="page-54-0"></span>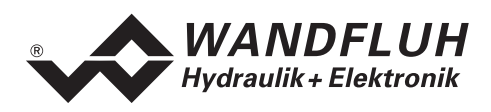

# **11 Entsorgung**

- Die Elektronikkarte ist nach den allgemein gültigen Vorschriften desjenigen Landes zu entsorgen, in welchem sie im Einsatz ist.
- Elektronikkarten werden von spezialisierten Firmen rezikliert.

# **12 Zusatzinformationen**

Sie finden Zusatzinformationen in folgenden WANDFLUH-Dokumentationen:

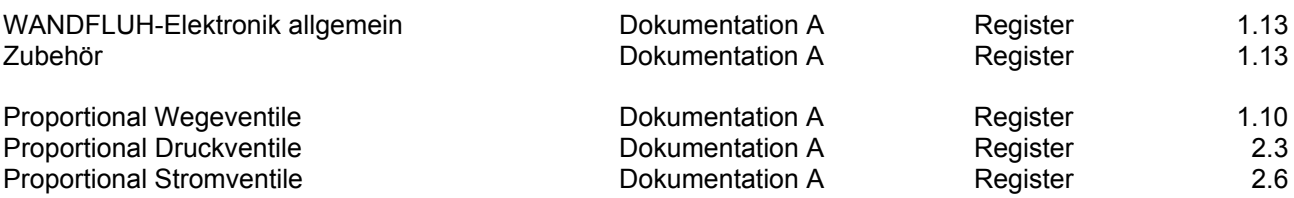

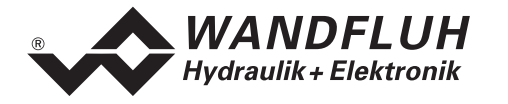

# **A1 Parameter Einstellungen**

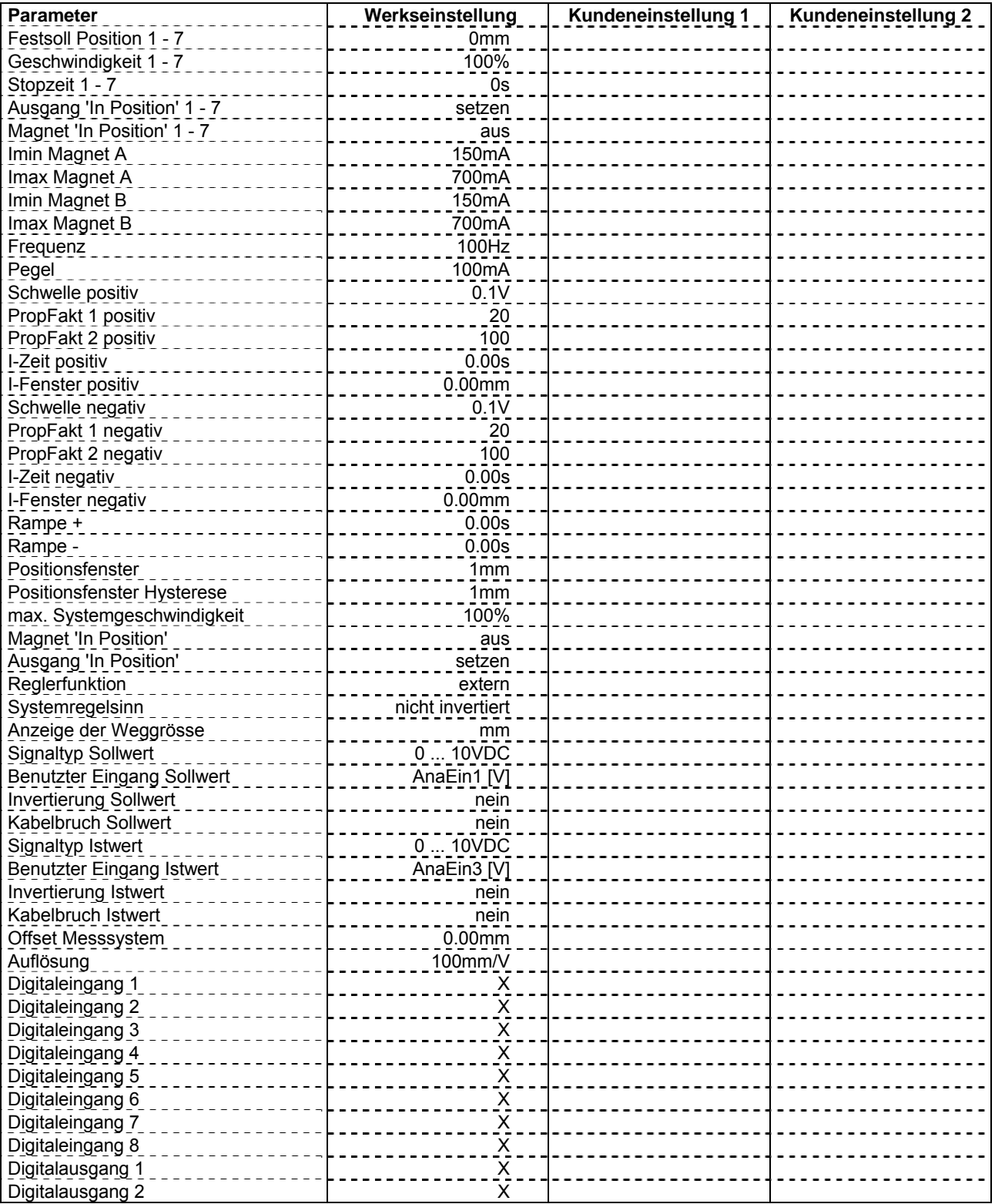

п